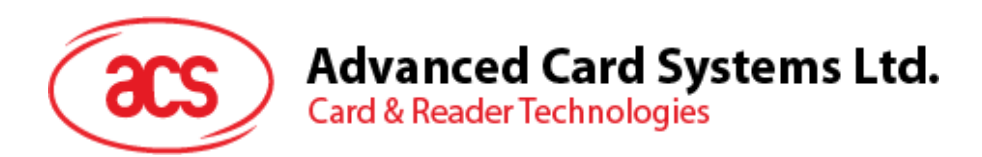

# ACR3901T-W1 ACS Secure Bluetooth® Contact Card Reader

User Manual V1.02

*Subject to change without prior notice* info@acs.com.hk

**www.acs.com.hk**

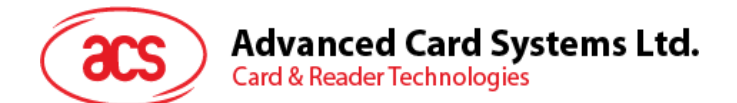

# **Table of Contents**

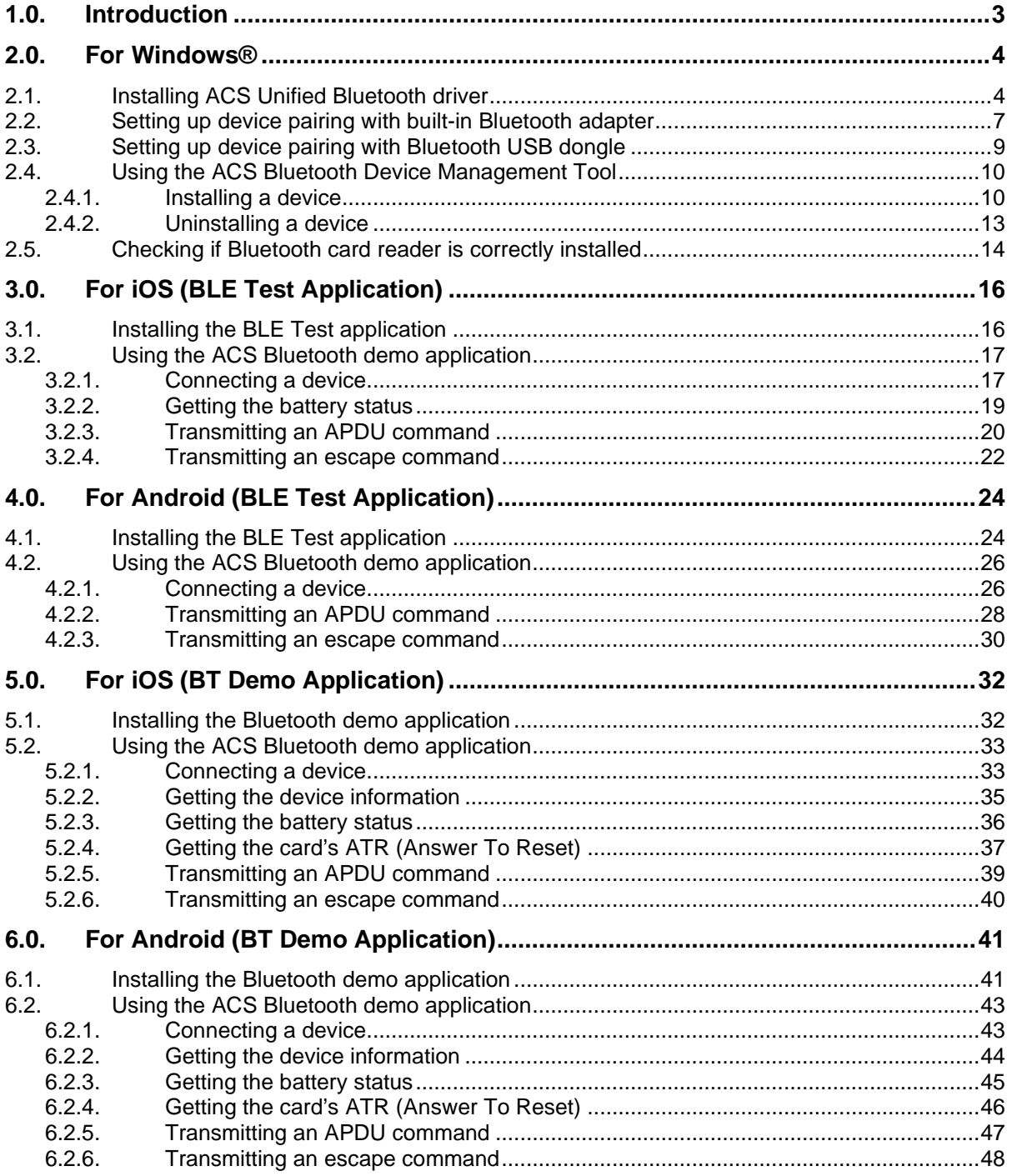

Page 2 of 48

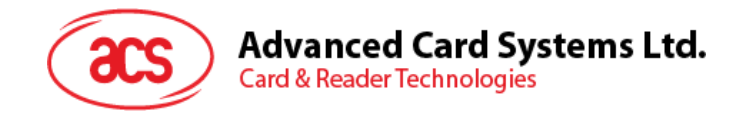

# <span id="page-2-0"></span>**1.0.Introduction**

The ACR3901T-W1 ACS Secure Bluetooth® SIM-sized Contact Card Reader combines the latest technology in the world of smart card readers with Bluetooth® connectivity. This compact and wireless smart card reader brings together sophisticated technology with fresh design to meet different requirements in various smart card based applications using Bluetooth-enabled devices such as smart phones and tablets.

This document provides general procedures for the installation of drivers and applications when using the ACR3901T-W1 ACS Secure Bluetooth Contact Card Reader.

The topics covered in this user manual are as follows:

- **Section [2.0](#page-3-0)** provides procedures on how to install the ACS Bluetooth driver, pair Bluetooth devices and use the ACS Bluetooth Device Management Tool
- **Section [3.0](#page-15-0)** provides procedures on how to install and use the BLE demo application with the ACR3901T-W1 using an iOS device and the ACS SmartCardIO library *(with Extended APDU Support; FW6.01 and above)*
- **Section [4.0](#page-23-0)** provides procedures on how to install and use the BLE demo application with the ACR3901T-W1 using an Android device and the ACS SmartCardIO library *(with Extended APDU Support; FW6.01 and above)*
- **Section [5.0](#page-31-0)** provides procedures on how to install and use the BT demo application with the ACR3901T-W1 using an iOS device and the ACS library
- **Section [6.0](#page-40-0)** provides procedures on how to install and use the BT demo application with the ACR3901T-W1 using an Android device and the ACS library

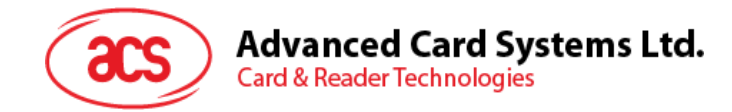

## <span id="page-3-0"></span>**2.0.For Windows®**

#### <span id="page-3-1"></span>**2.1. Installing ACS Unified Bluetooth driver**

To install the driver:

- 1. Run the **ACS Unified Bluetooth Driver**.
- 2. The Setup Wizard will appear. To start the installation, click **OK.**

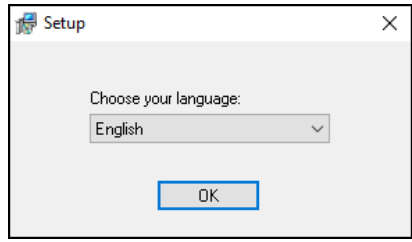

3. Then click **Next**.

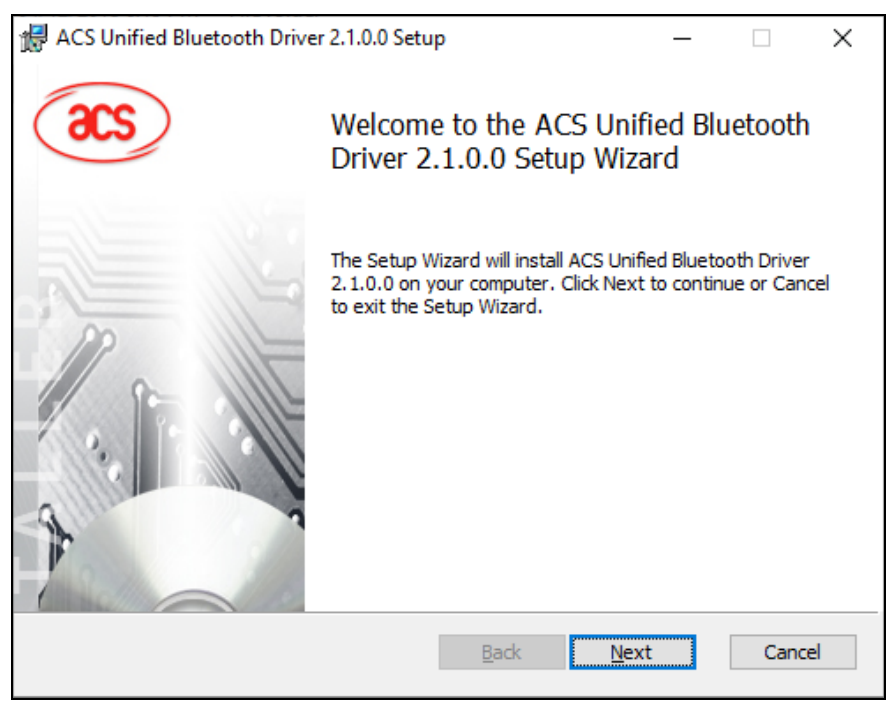

Page 4 of 48

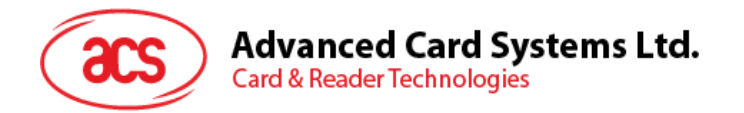

4. Click **Next** to install the driver to the default destination, located at **X:\Program Files\Advanced Card Systems Ltd\ACS Unified Bluetooth Driver 2.1.0.0\**, with **X** being your local Windows drive.

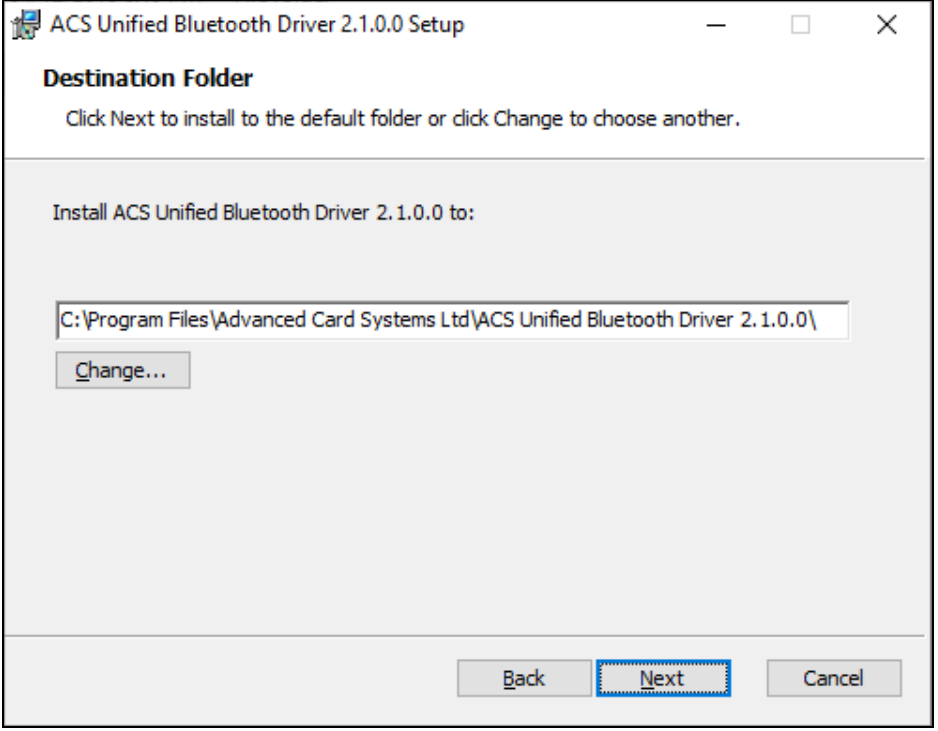

#### 5. Click **Install**.

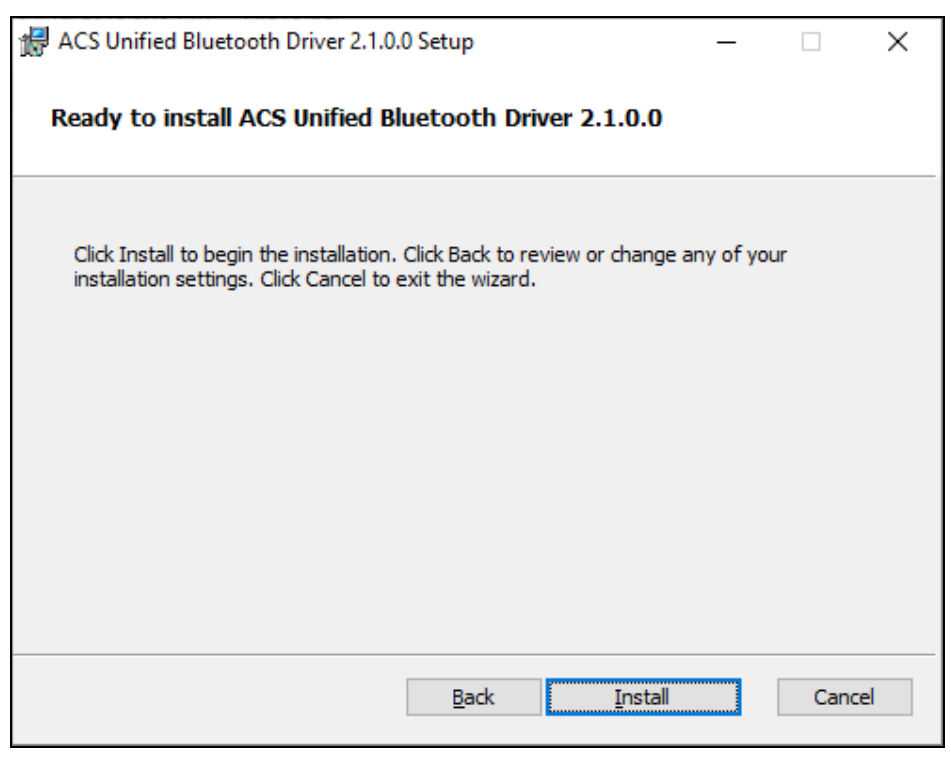

Page 5 of 48

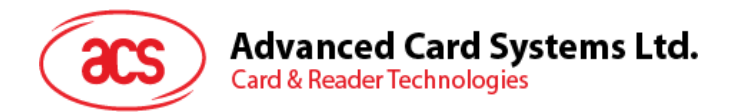

6. Wait while the driver installs.

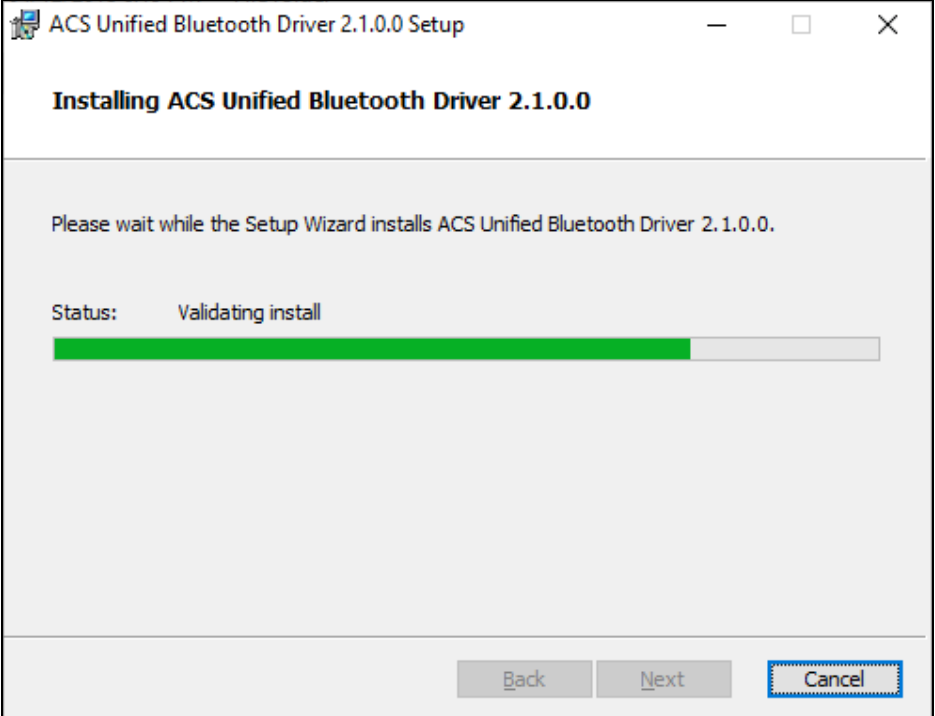

7. Once the installation is complete, click **Finish**.

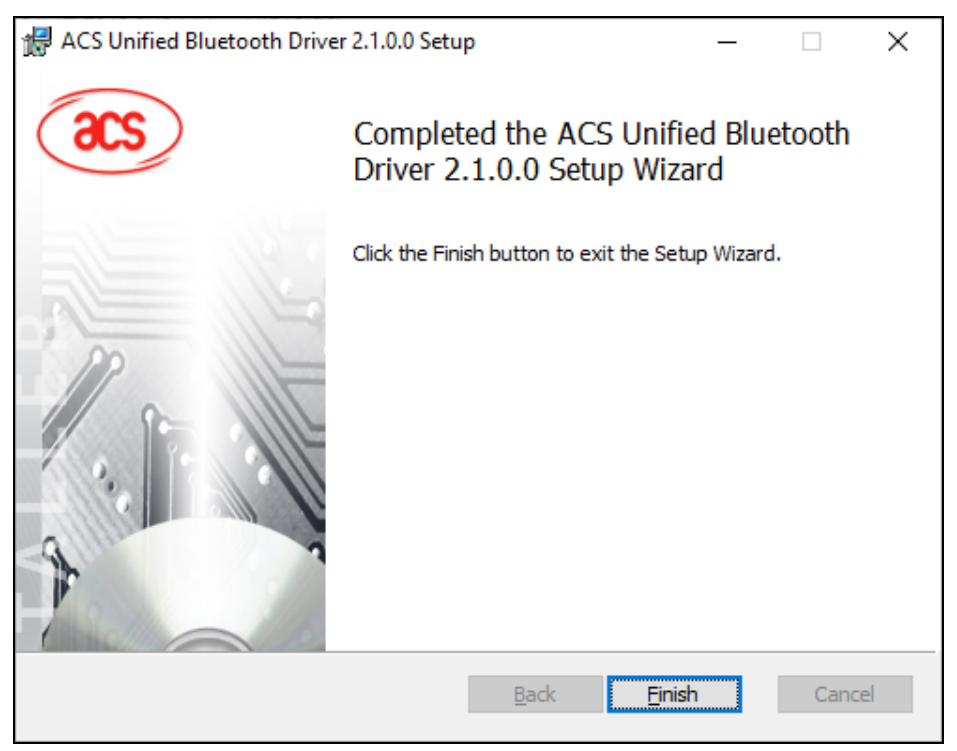

Page 6 of 48

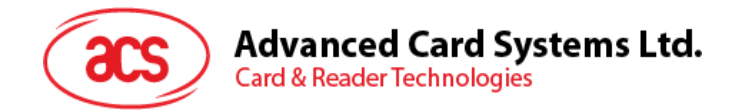

#### <span id="page-6-0"></span>**2.2. Setting up device pairing with built-in Bluetooth adapter**

*Note: This procedure only applies to Windows 8 and later. Windows 7 does not support devices using Bluetooth 4.0/Bluetooth Low Energy interface.*

To pair using this setup:

1. Turn on the Bluetooth mode of the ACR3901T-W1 to make it discoverable. To do this, press the button on the top surface of the device as shown below.

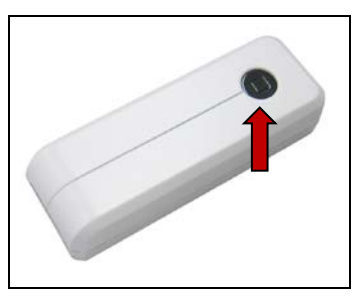

- 2. Go to **PC Settings** , choose **Devices**, and then click **Bluetooth & other devices**.
- 3. Turn on **Bluetooth**.
- 4. Click **Add Bluetooth or other device**

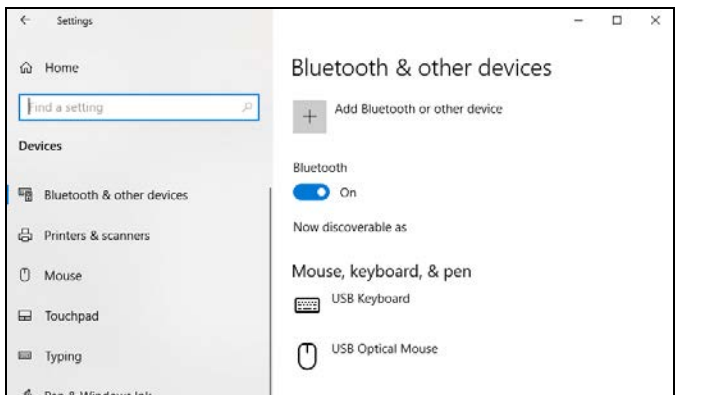

5. At the **Add a device** pane, click **Bluetooth** and select an **ACR3901T-W1** reader to pair.

Page 7 of 48

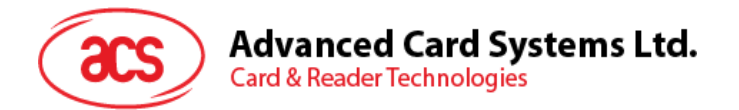

6. The pairing is complete when you see that the ACR3901T-W1 is connected.

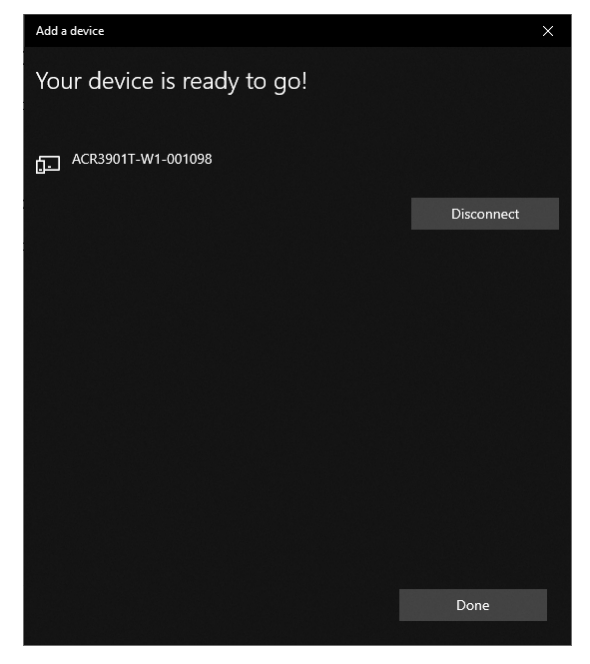

7. To complete the installation of the Bluetooth card reader, go to **[ACS Bluetooth Device](#page-9-0)  [Management Tool](#page-9-0)**.

Page 8 of 48

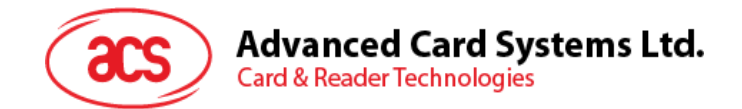

#### <span id="page-8-0"></span>**2.3. Setting up device pairing with Bluetooth USB dongle**

*Note: This procedure will use the TI USB dongle as the Bluetooth adapter. Make sure that you have installed the ACS Bluetooth driver before performing this procedure (see [Installing ACS Unified](#page-3-1)  [Bluetooth driver](#page-3-1)).*

To pair using this set up:

- 1. Plug in the TI Bluetooth USB dongle to your computer.
- 2. Windows will automatically install the device driver.
- 3. Wait while the device driver installs.
- 4. When it is ready you will see the dongle in Device Manager.

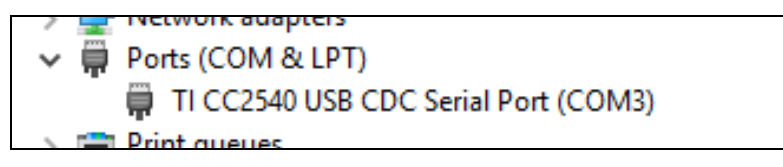

5. When you open the **[ACS Bluetooth Device Management Tool](#page-9-0)**, it will automatically pair the dongle with your system.

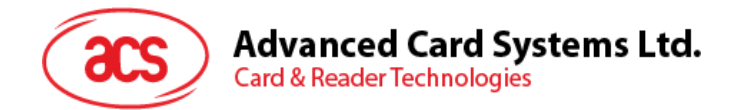

#### <span id="page-9-0"></span>**2.4. Using the ACS Bluetooth Device Management Tool**

The ACS Bluetooth Device Management Tool is an application that enables you to easily manage device pairings between ACS Bluetooth card readers and computers.

#### <span id="page-9-1"></span>**2.4.1. Installing a device**

To establish full connection, you must install the Bluetooth card reader in the ACS Bluetooth Device Management Tool.

*Note: The TI USB dongle can only work on a one-to-one connection with an installed ACS Bluetooth card reader. If there is a previously installed Bluetooth card reader in the tool, uninstall it first (see [Uninstalling a device](#page-12-0)).*

To begin:

1. Turn on the Bluetooth mode of ACR3901T-W1 to make it discoverable. To do this, press the button on the top surface of the device as shown below.

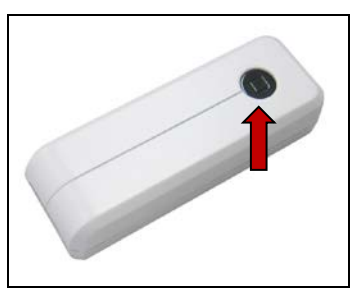

- 2. Run the **ACS Bluetooth Device Management Tool**.
- 3. Wait while the tool scans for Bluetooth devices within range.

*Note: If the device is not immediately discovered, click Refresh.*

4. Once the tool discovers the ACR3901T-W1, it will appear in the list.

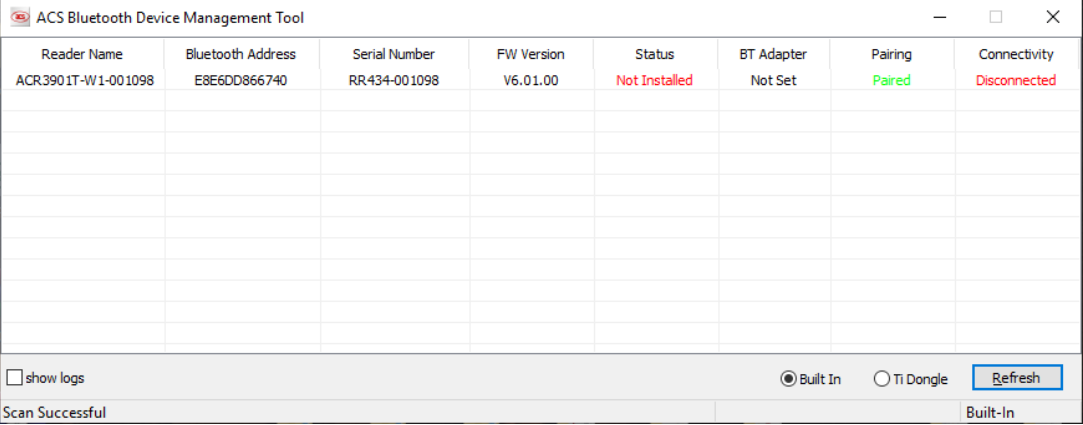

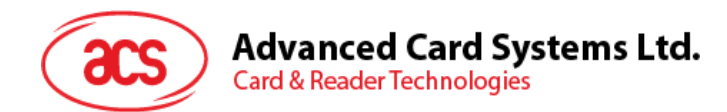

5. Right-click on the device, and then click **Install**.

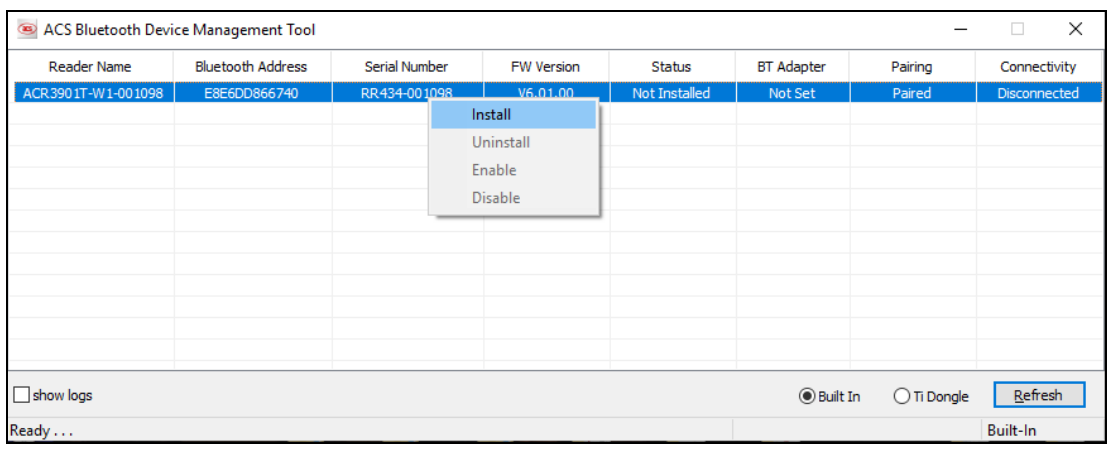

#### 6. Type in a 16-byte hexadecimal key for authentication, or use the default value. Click **Install**.

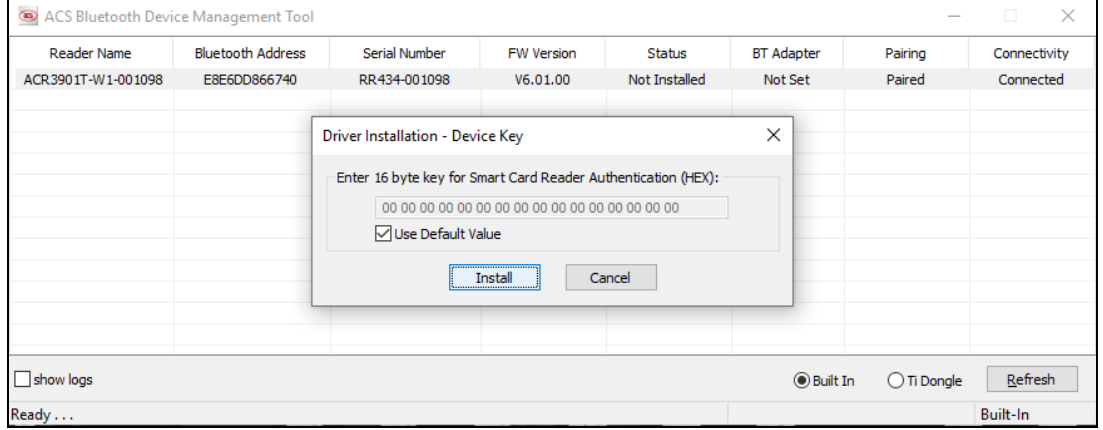

*Note: The default authentication key is FF FF FF FF FF FF FF FF FF FF FF FF FF FF FF FF.*

- 7. Wait while the application installs the driver.
- 8. A message will appear confirming a successful installation. Click **OK**, and then restart your computer.

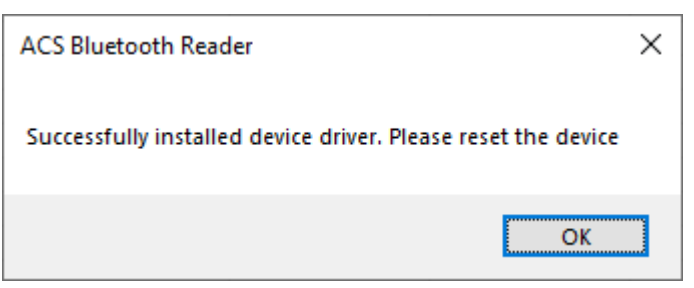

Page 11 of 48

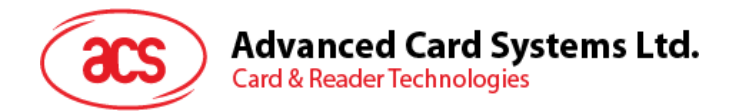

9. After a successful driver installation, you can now use the ACR3901T-W1 with various smart card applications. Below is a sample of the ACR3901T-W1 connected in **QuickView**.

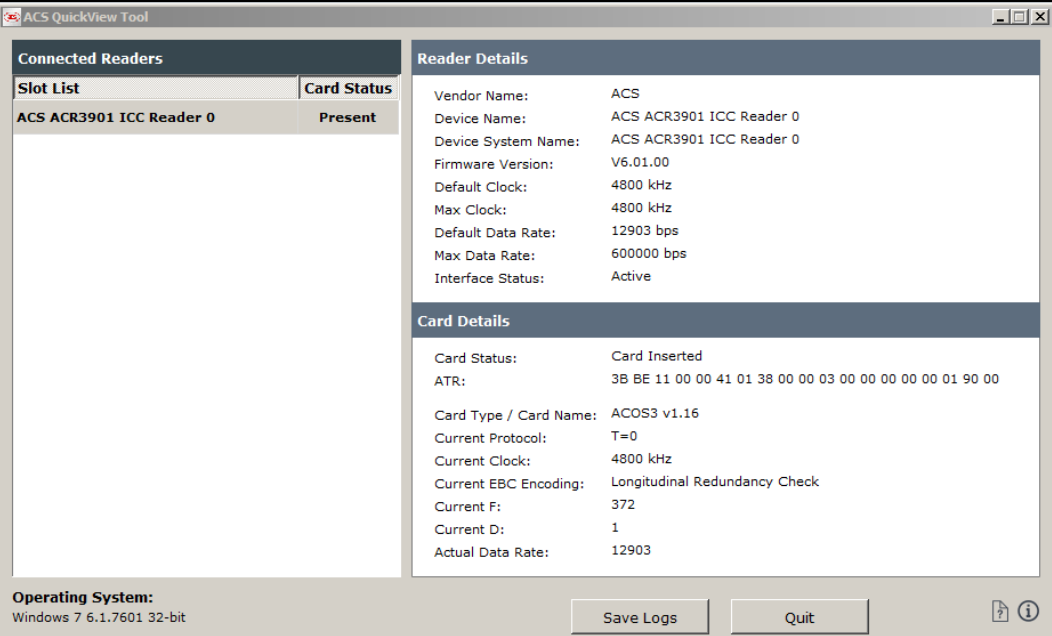

Page 12 of 48

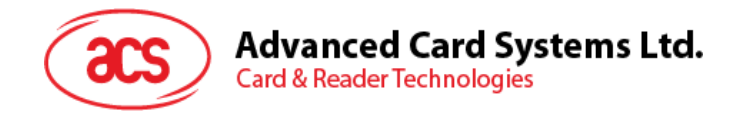

#### <span id="page-12-0"></span>**2.4.2. Uninstalling a device**

To uninstall a device:

1. Right-click on the device, and then click **Uninstall**.

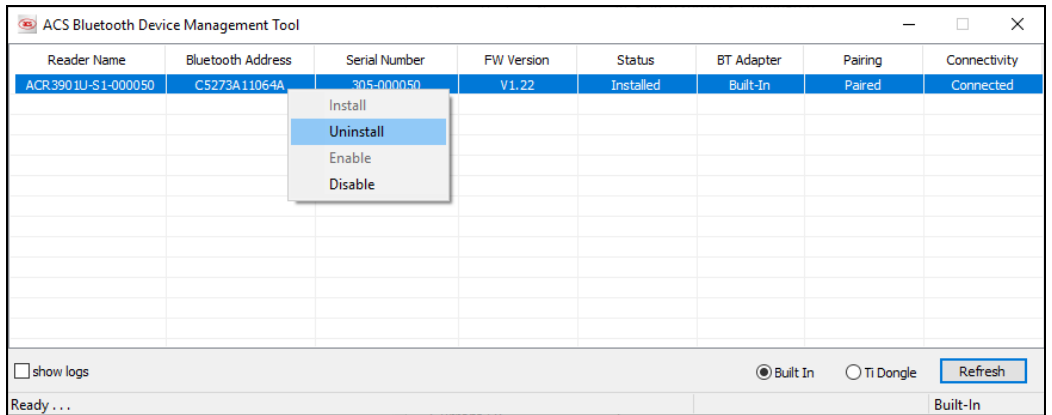

2. Click **Yes** to confirm uninstallation.

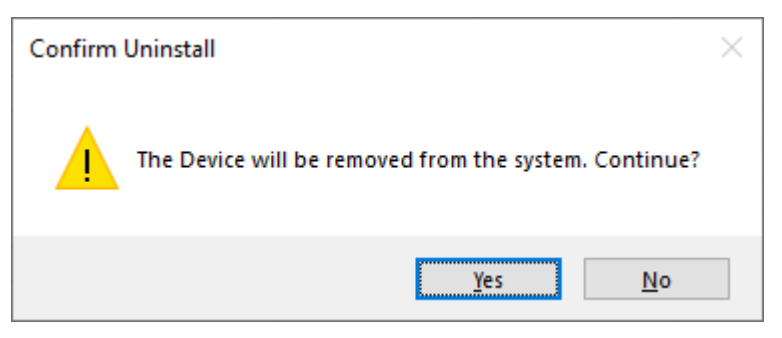

3. The device will be removed from the reader list.

*Note: The TI USB dongle will work with multiple reader pairing starting with ACS Unified Bluetooth Driver v2.1.0.0 and above ONLY.*

Page 13 of 48

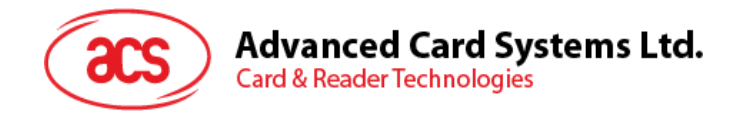

#### <span id="page-13-0"></span>**2.5. Checking if Bluetooth card reader is correctly installed**

- 1. Go to **Device Manager**.
- 2. Under **Smart card readers**, the ACR3901T-W1 reader should show as **ACR3901 ICC Reader**.

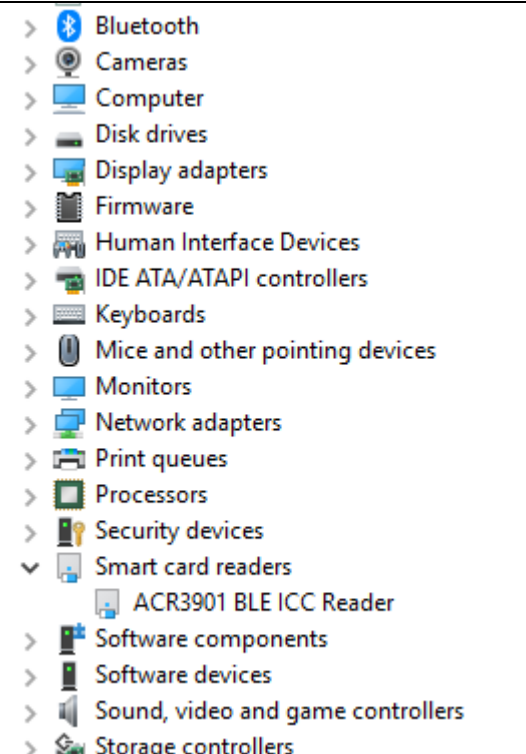

3. Right-click on the device, and then click **Properties**.

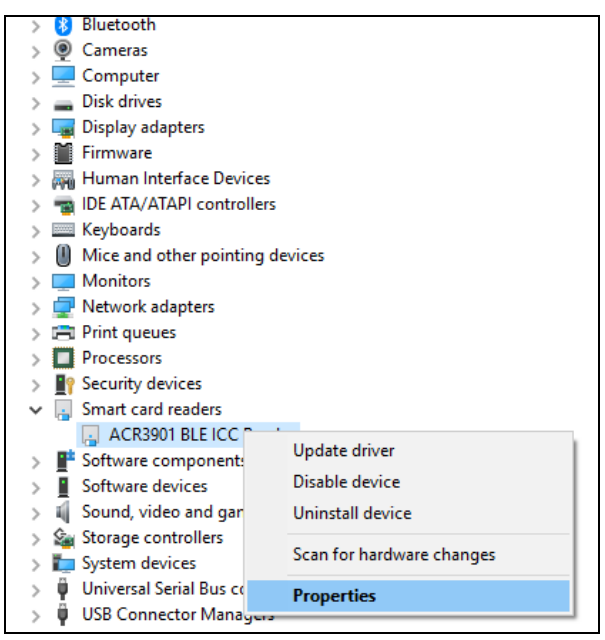

Page 14 of 48

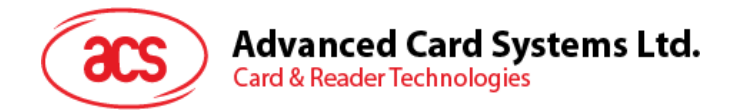

4. The Bluetooth reader and driver are installed correctly if the sevice status shows *"This device is working properly"*.

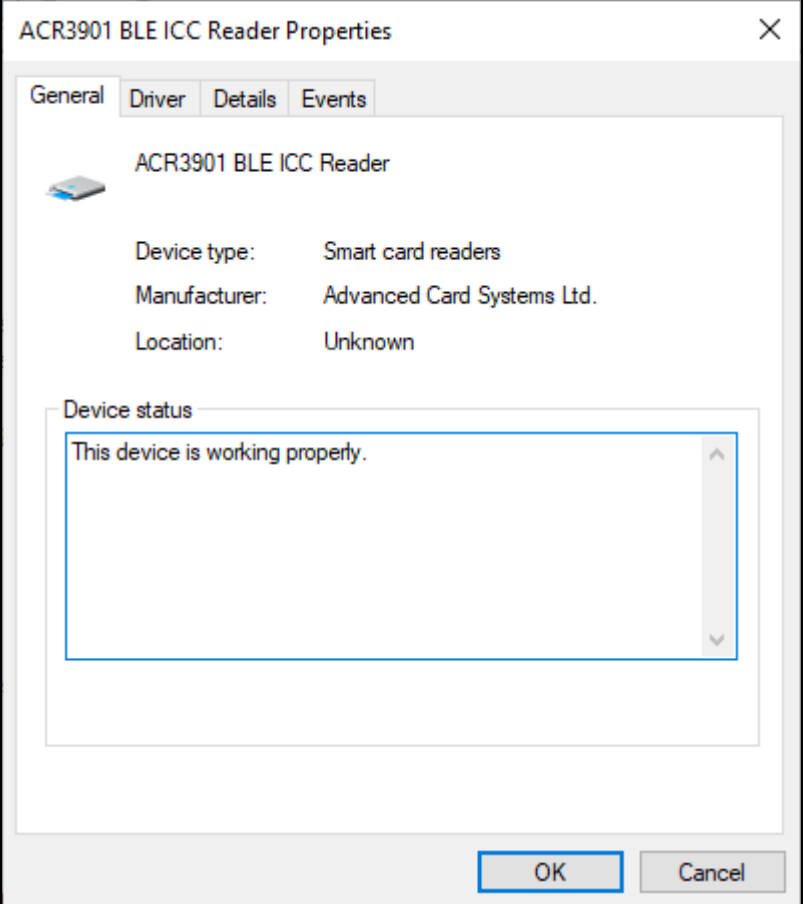

Page 15 of 48

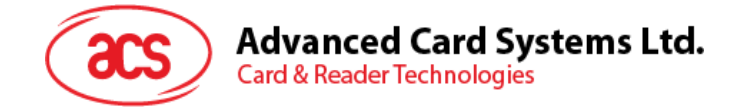

# <span id="page-15-0"></span>**3.0.For iOS (BLE Test Application)**

#### <span id="page-15-1"></span>**3.1. Installing the BLE Test application**

- 1. You can access the device library by downloading the **[iOS BLE EVK \(SmartCardIO\)](http://www.acs.com.hk/en/driver/442/acr3901t-w1-secure-bluetooth%C2%AE-contact-card-reader/)** from the ACS website.
- 2. Using XCode application, open **BLETest.xcodeproj**.

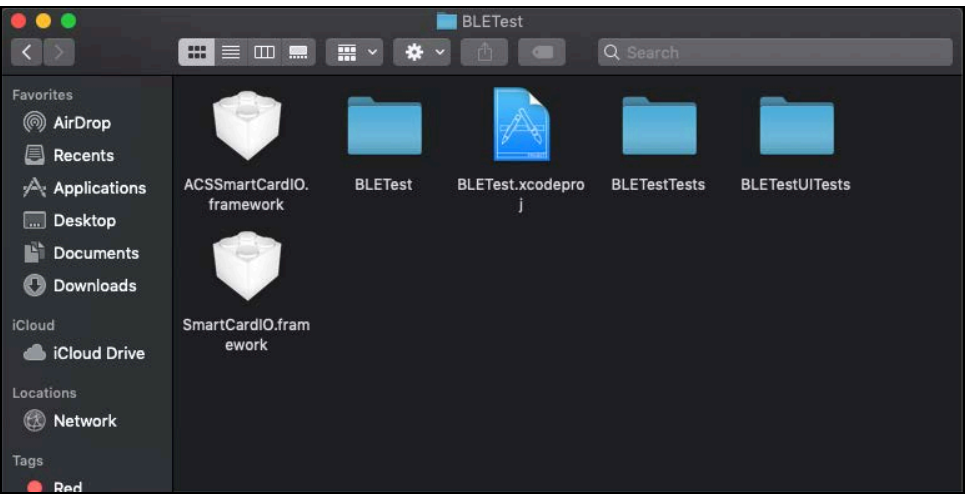

3. Transfer **BLETest.xcodeproj** to your mobile device. Choose your mobile device, and then click **Play**.

*Note: Make sure that your mobile device is connected to your computer.*

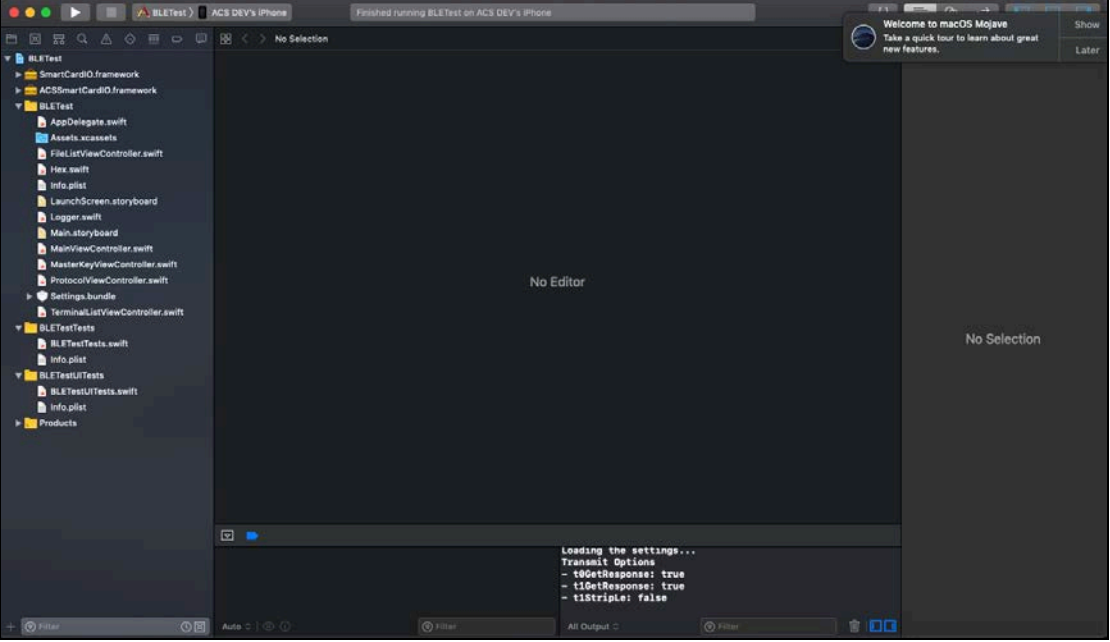

Page 16 of 48

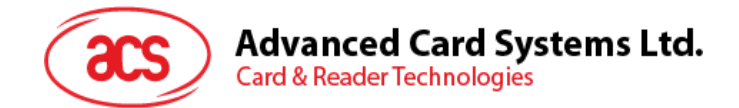

#### <span id="page-16-0"></span>**3.2. Using the ACS Bluetooth demo application**

This section provides a simple step-by-step procedure on how to use the ACR3901T-W1 using the BLE Test.

#### <span id="page-16-1"></span>**3.2.1. Connecting a device**

1. Turn on the Bluetooth mode of the ACR3901T-W1 to make it discoverable. To do this, press the button on the top surface of the device as shown below.

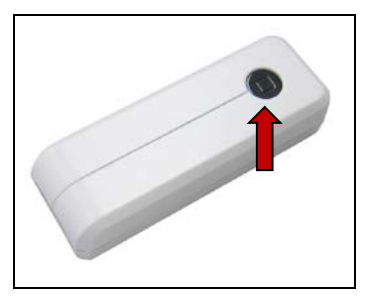

- 2. Turn on your device's Bluetooth by going to **Settings > Bluetooth**.
- 3. Open **BLE Test application**.
- 4. Tap **Scan**.

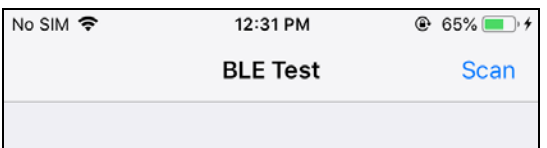

5. Select the terminal type **ACR3901U-S1/ACR3901T-W1**

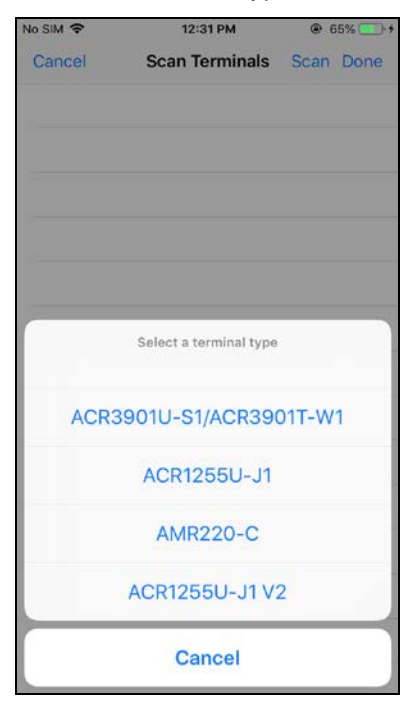

Page 17 of 48

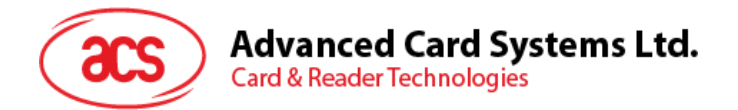

6. Choose the reader with which to pair your iOS device, then tap **Done**.

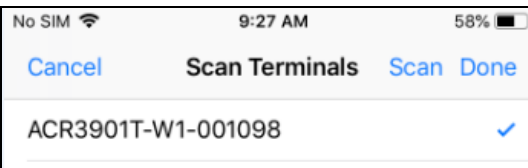

7. When the pairing is successful, the main page will be displayed.

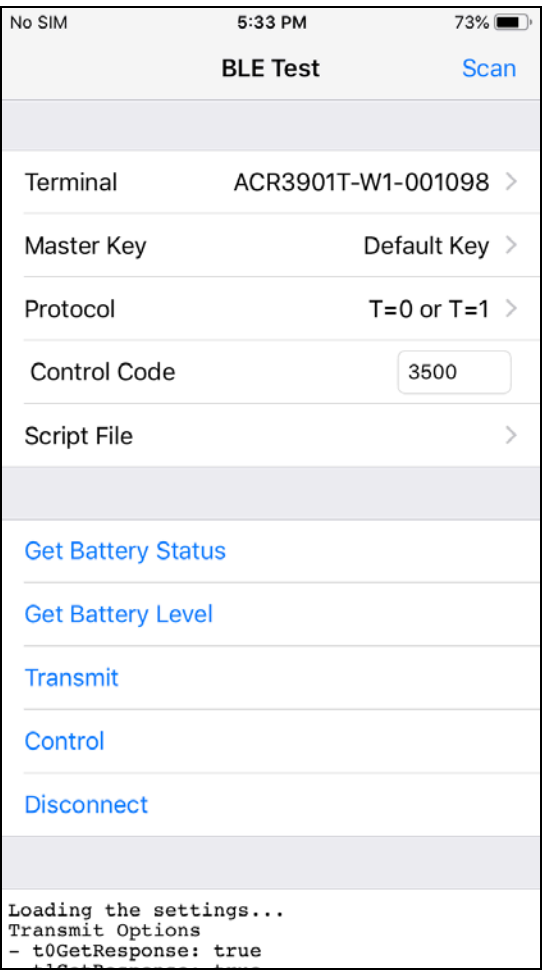

Page 18 of 48

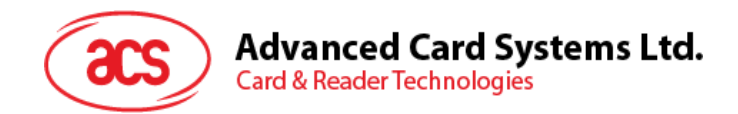

#### <span id="page-18-0"></span>**3.2.2. Getting the battery status**

To get the battery status, tap **Get Battery Status**.

The status should be displayed as part of the logs.

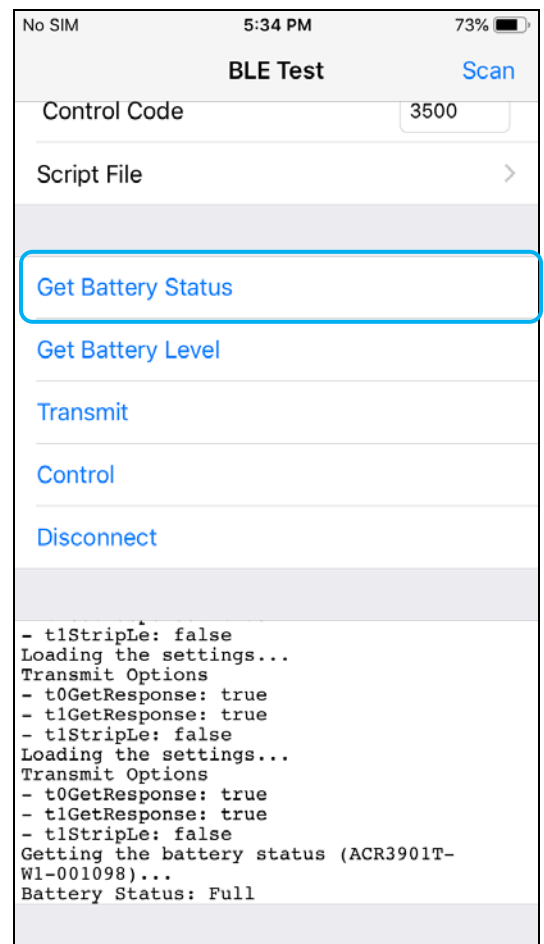

Page 19 of 48

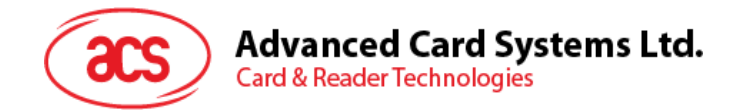

#### <span id="page-19-0"></span>**3.2.3. Transmitting an APDU command**

To transmit an APDU command:

- 1. Connect the mobile device to iTunes and locate the File Sharing tab.
- 2. Under the Apps section, click on **BLETest app** and add a text file (.txt) containing the APDU commands.

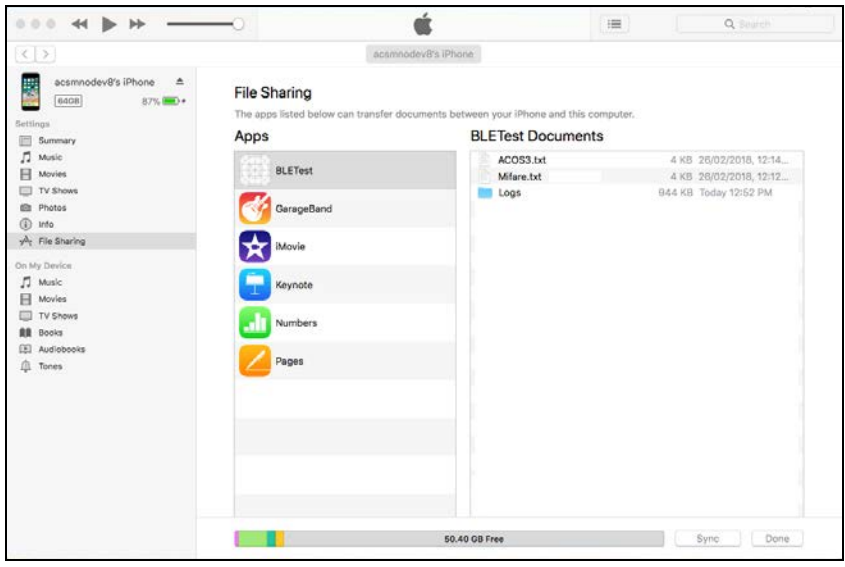

- 3. Insert a smart card into the ACR3901T-W1 reader.
- 4. In the demo application on the mobile device, tap **Script File**, and then locate the .txt file to run.

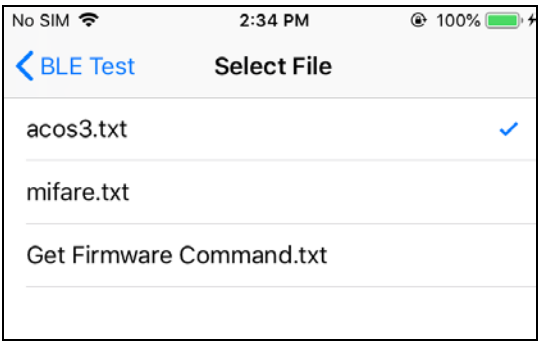

5. Go back to the main page then tap **Transmit**.

Page 20 of 48

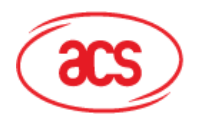

**Advanced Card Systems Ltd.**<br>Card & Reader Technologies

6. The Response APDU will be displayed as part of the logs.

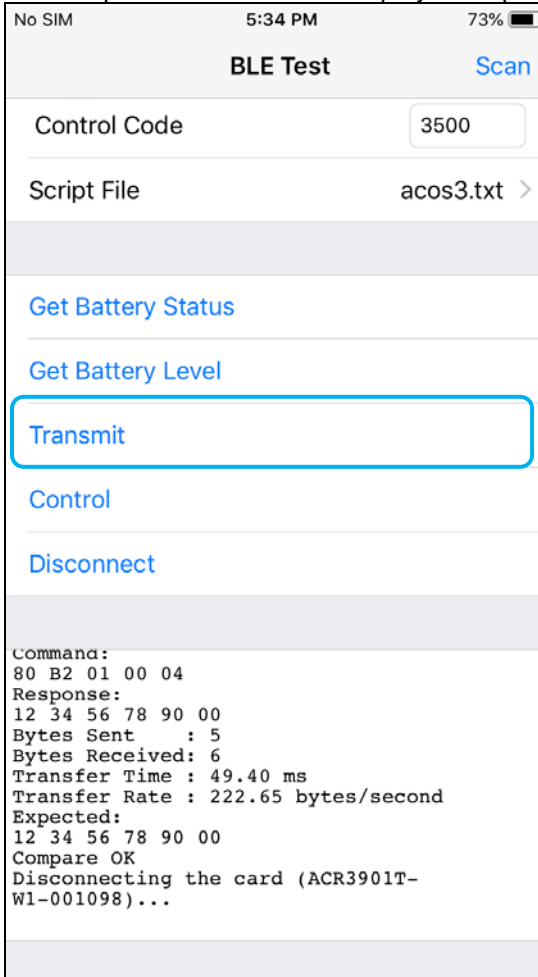

*Note: The application is designed to get the ATR of the card before sending the APDU commands.* 

Page 21 of 48

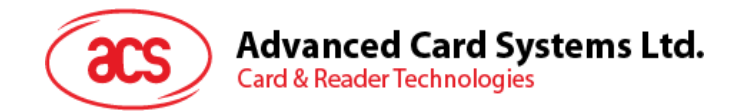

#### <span id="page-21-0"></span>**3.2.4. Transmitting an escape command**

To transmit an escape command:

- 1. Connect the mobile device to iTunes and locate the File Sharing tab.
- 2. Under the Apps section, click on **BLETest app** and add a text file (.txt) containing the APDU commands.

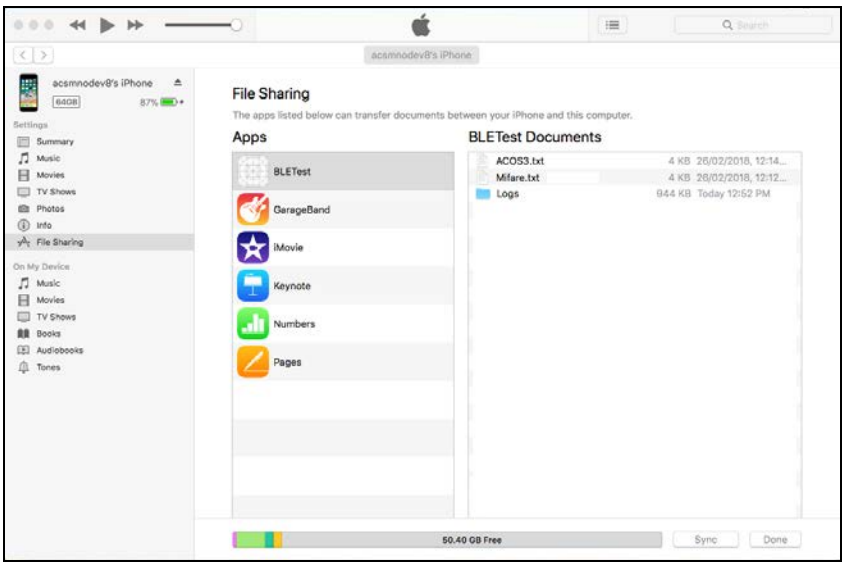

3. In the demo application on the mobile device, tap **Script File**, and then locate the .txt file to run.

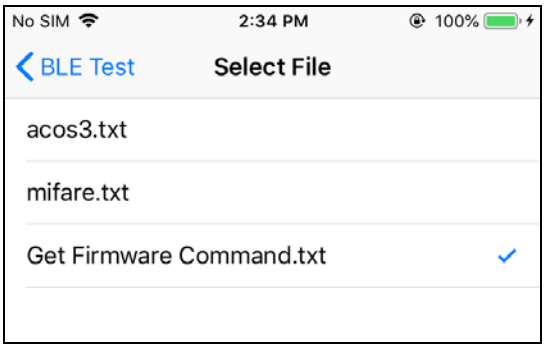

4. Go back to the main page then tap **Control**.

Page 22 of 48

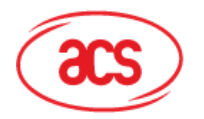

# Advanced Card Systems Ltd.<br>Card & Reader Technologies

5. The Escape Response will be displayed as part of the logs.

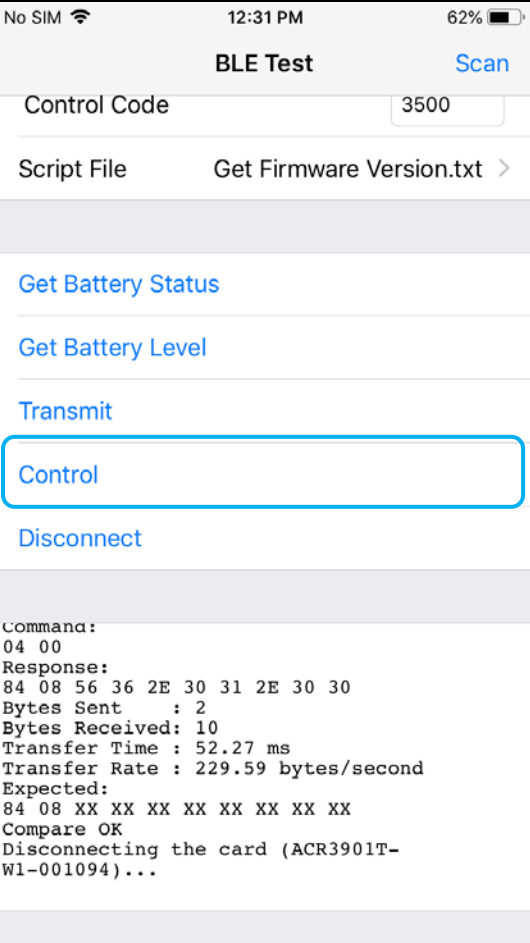

Page 23 of 48

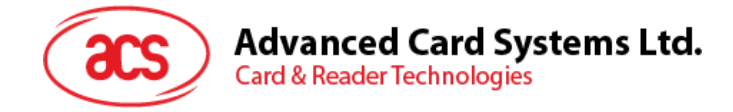

# <span id="page-23-0"></span>**4.0.For Android (BLE Test Application)**

#### <span id="page-23-1"></span>**4.1. Installing the BLE Test application**

1. Connect your mobile device to the computer.

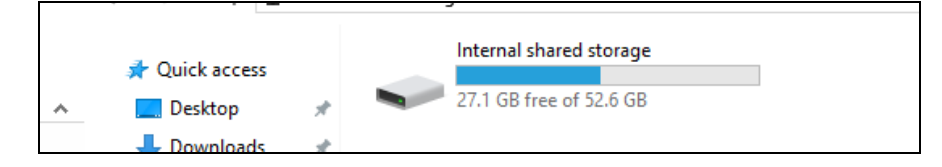

- 2. In the internal storage of your device, create a folder where the ACR3901T-W1 BLE Test will be placed.
- 3. You can access the device library by downloading the **[Android BLE EVK \(SmartCardIO\)](http://www.acs.com.hk/en/driver/442/acr3901t-w1-secure-bluetooth%C2%AE-contact-card-reader/)** from the ACS website.
- 4. In the Android library, copy the **BLETest.apk** and the **test scripts(.txt)** files to the previously created folder.

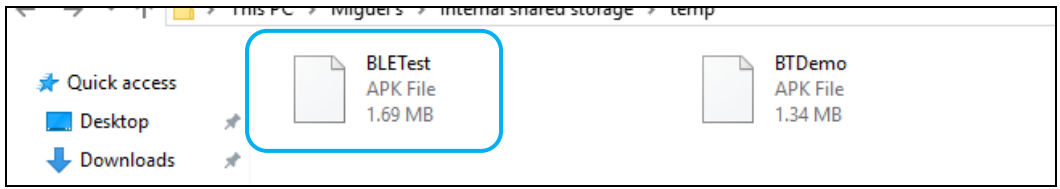

- 5. Disconnect your mobile device from the computer. Locate the **BLETest.apk** using a file manager application.
- 6. To start the installation, tap the **BLETest.apk** file.

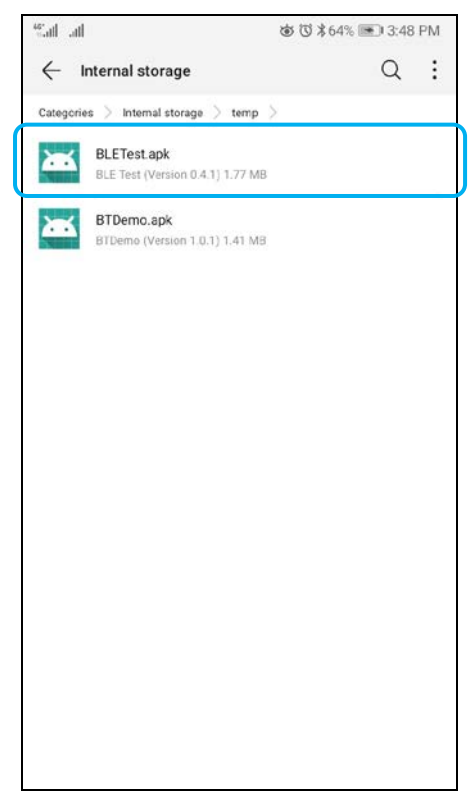

Page 24 of 48

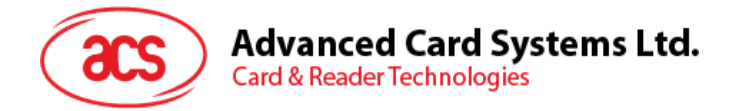

*7.* Complete the action using **Package Installer**.

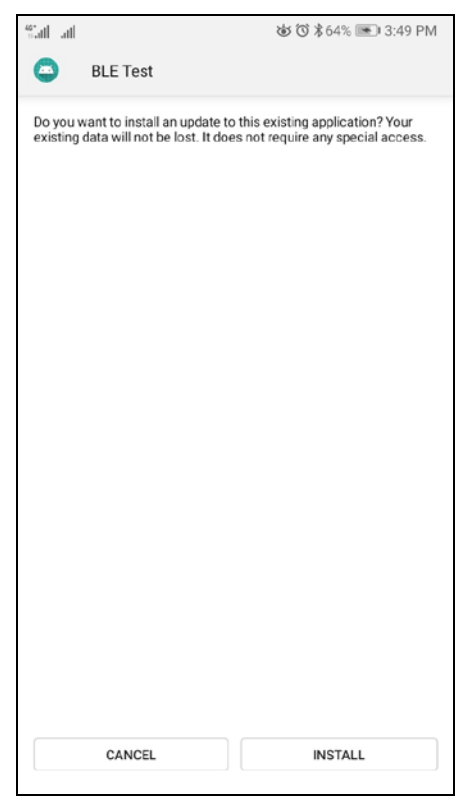

- 8. A prompt will ask for hardware control access. Tap **Install** to proceed.
- 9. Once the installation is complete, you can now open the BLE Test application.

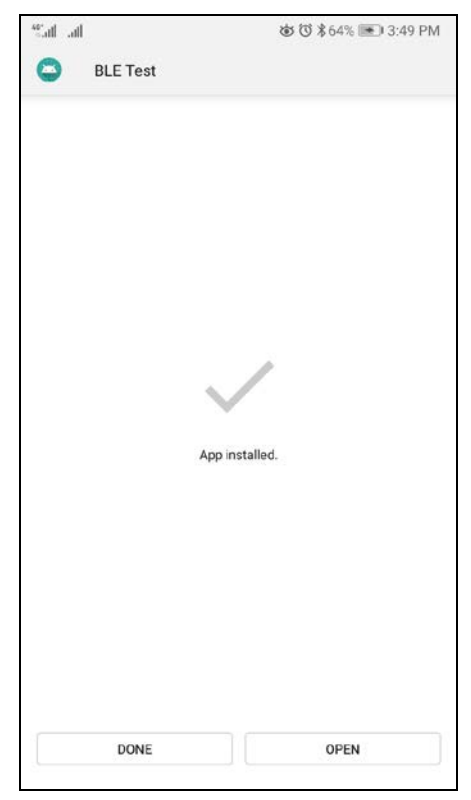

Page 25 of 48

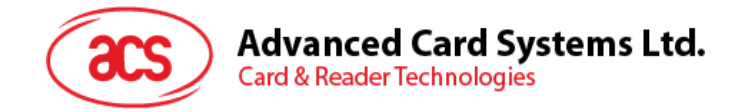

#### <span id="page-25-0"></span>**4.2. Using the ACS Bluetooth demo application**

#### <span id="page-25-1"></span>**4.2.1. Connecting a device**

1. Turn on the Bluetooth mode of ACR3901T-W1 to make it discoverable. To do this, press the button on the top surface of the device as shown below.

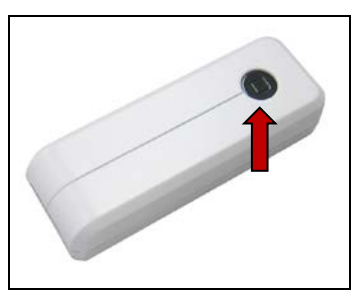

- 2. Turn on your device's Bluetooth by going to **Settings | Bluetooth**.
- 3. Open **BLE Test application**.
- 4. Tap **Scan**.

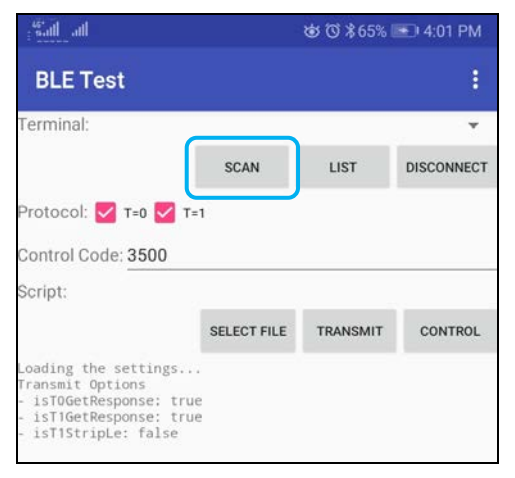

Page 26 of 48

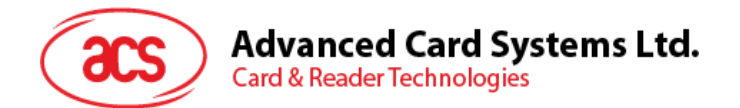

5. Select the terminal type **ACR3901U-S1/ACR3901T-W1**

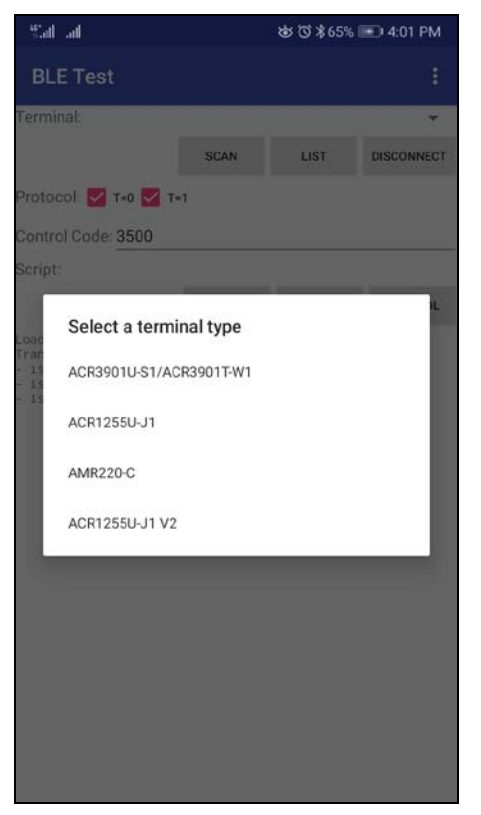

6. Available devices will be displayed. Tap the drop down button to show the complete list of available devices.

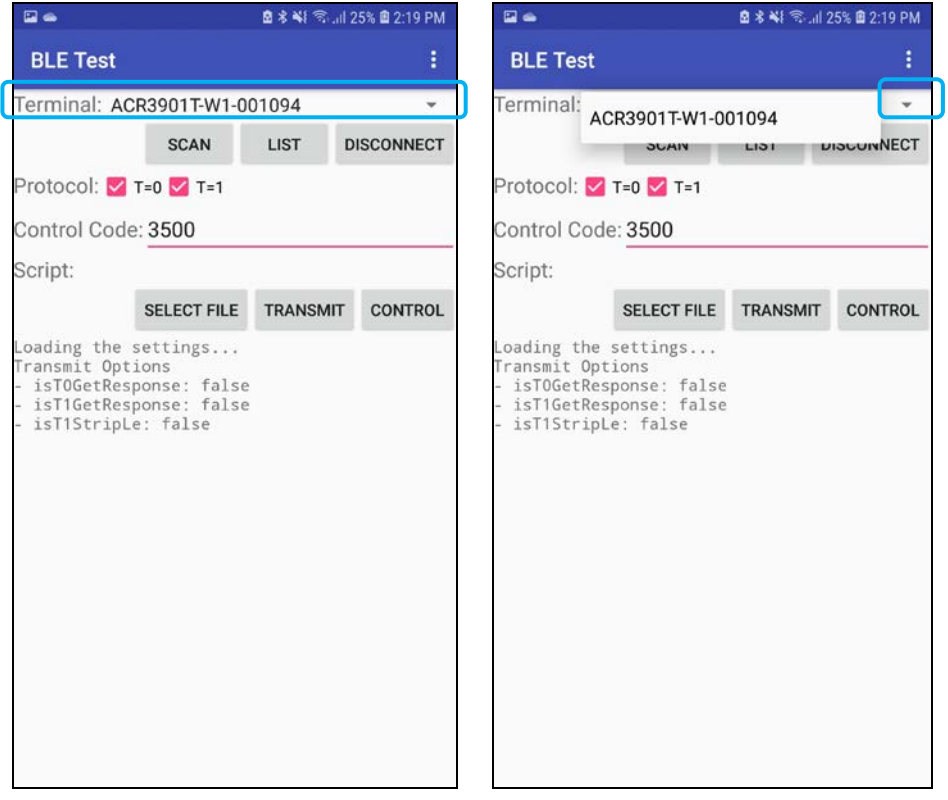

Page 27 of 48

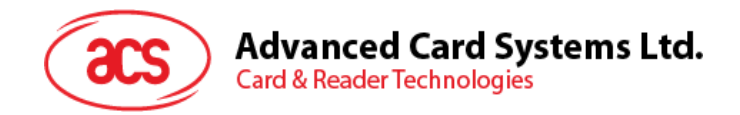

#### <span id="page-27-0"></span>**4.2.2. Transmitting an APDU command**

To transmit APDU commands:

- 1. Insert a smart card into the ACR3901T-W1 reader.
- 2. In the demo application on the mobile device, tap **Select File**, and then locate the .txt file to run.

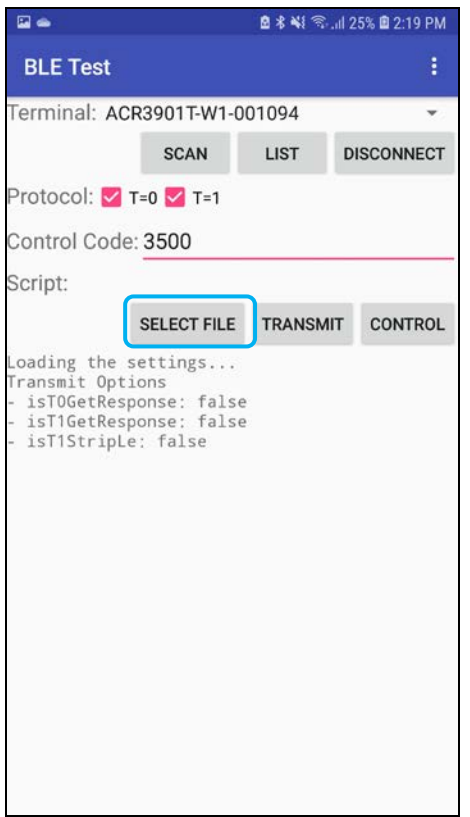

3. Go back to the main page then tap **Transmit**.

Page 28 of 48

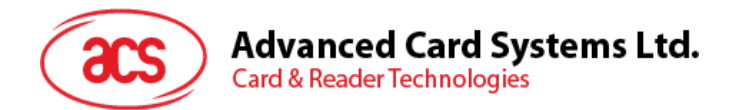

4. The Response APDU will be displayed as part of the logs.

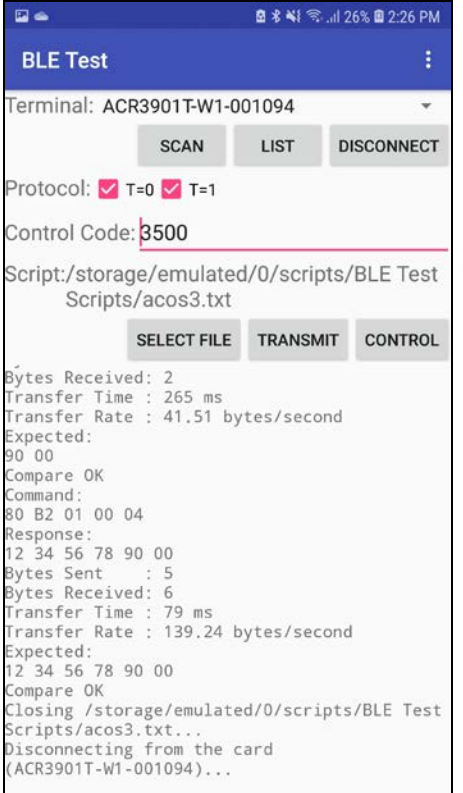

*Note: The application is designed to get the ATR of the card before sending the APDU commands.* 

Page 29 of 48

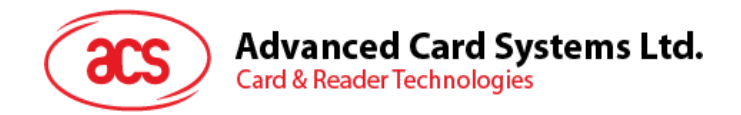

#### <span id="page-29-0"></span>**4.2.3. Transmitting an escape command**

To transmit an escape command:

1. In the demo application on the mobile device, tap **Select File**, and then locate the .txt file to run.

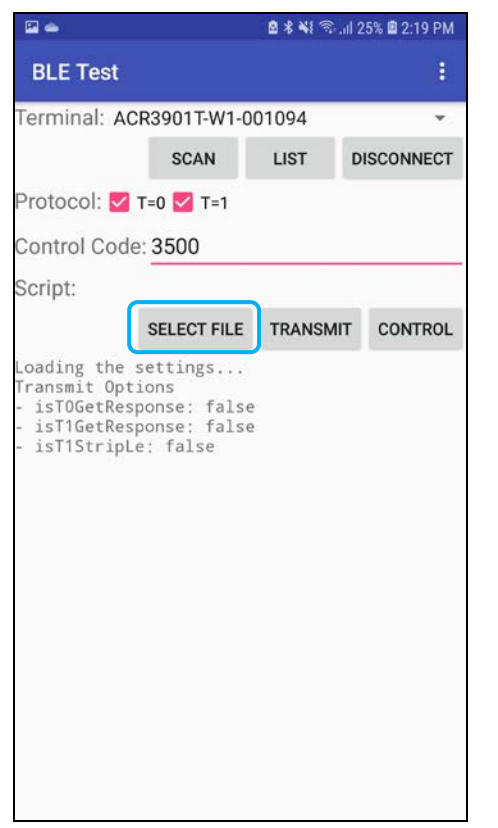

2. Go back to the main page then tap **Control**.

Page 30 of 48

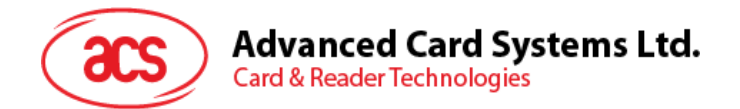

3. The Escape Response will be displayed as part of the logs.<br> **EXECUTE:** A \$48 All 25% **D** 228 PM

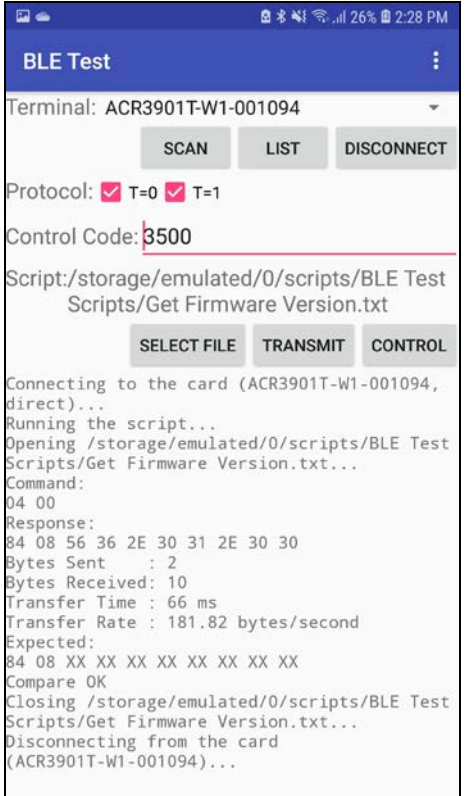

Page 31 of 48

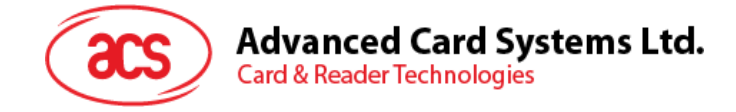

# <span id="page-31-0"></span>**5.0.For iOS (BT Demo Application)**

#### <span id="page-31-1"></span>**5.1. Installing the Bluetooth demo application**

- 1. You can access the device library by downloading the **[iOS & Mac BT EVK](http://www.acs.com.hk/en/driver/442/acr3901t-w1-secure-bluetooth%C2%AE-contact-card-reader/)** from the ACS website.
- 2. Using the XCode application, open **BTDemo.xcodeproj**.

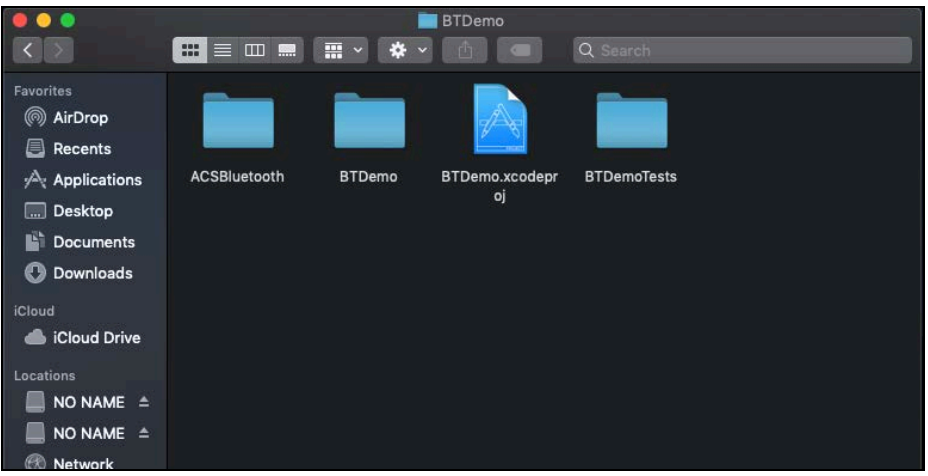

3. Transfer **BTDemo.xcodeproj** to your mobile device. Choose your mobile device, and then click **Play**.

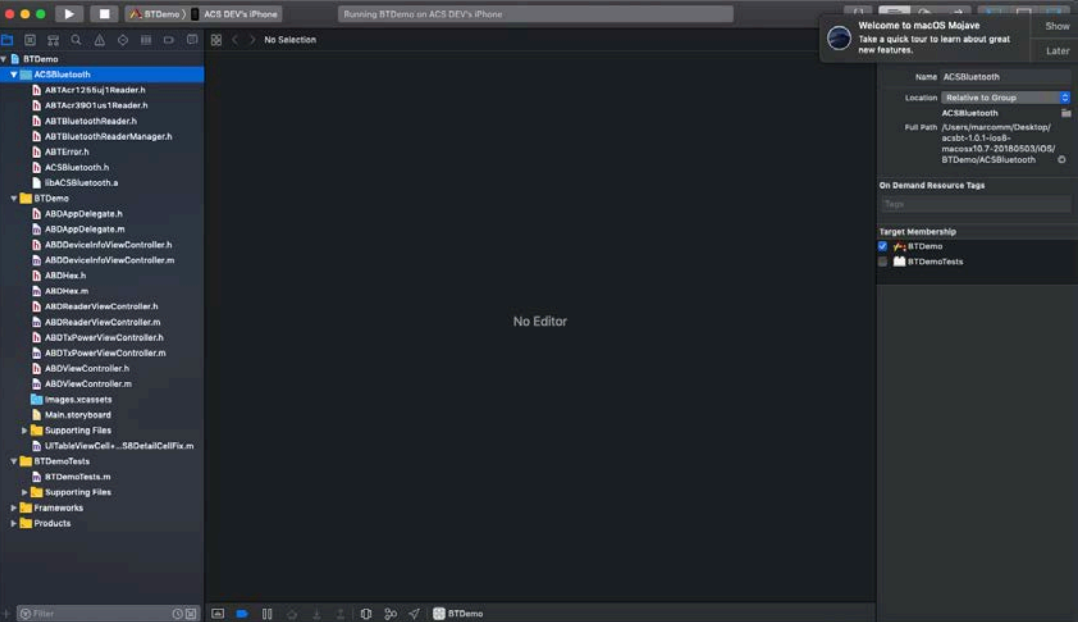

*Note: Make sure that your mobile device is connected to your computer.*

Page 32 of 48

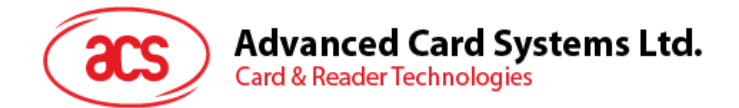

#### <span id="page-32-0"></span>**5.2. Using the ACS Bluetooth demo application**

This section provides a simple step-by-step procedure on how to use the ACR3901T-W1 using the BT Demo application.

#### <span id="page-32-1"></span>**5.2.1. Connecting a device**

1. Turn on the Bluetooth mode of the ACR3901T-W1 to make it discoverable. To do this, press the button on the top surface of the device as shown below.

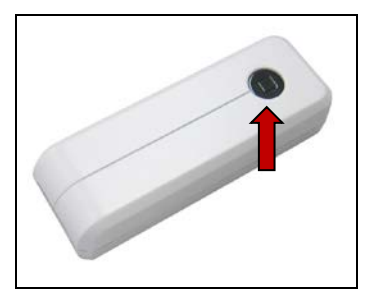

- 2. Turn on your device's Bluetooth by going to **Settings > Bluetooth**.
- 3. Open **BT Demo application**.
- 4. Tap **Select**.

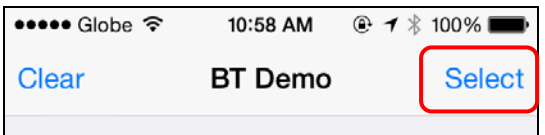

5. Choose the reader with which to pair your iOS device, then tap **Done**.

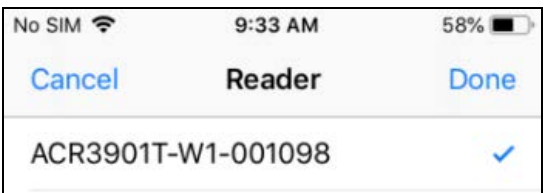

Page 33 of 48

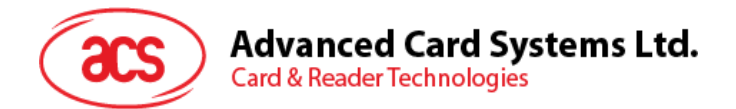

6. When the pairing is successful, tap **OK** to close the prompt.

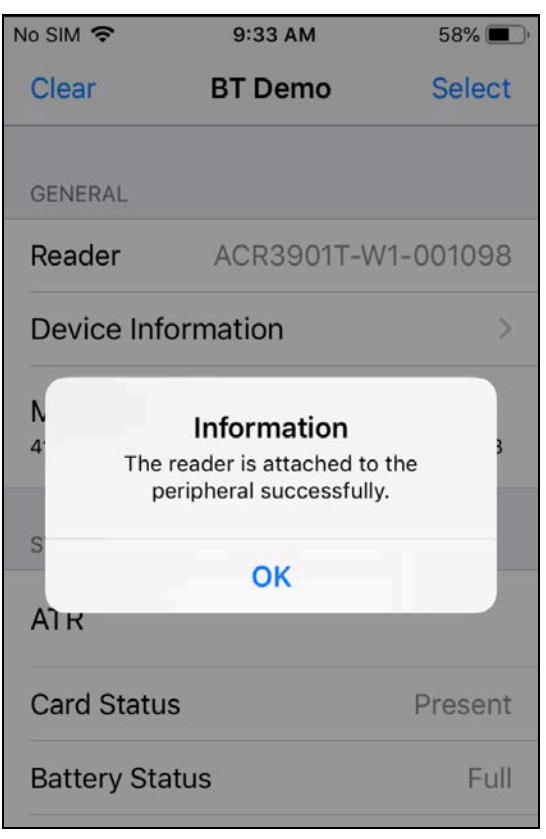

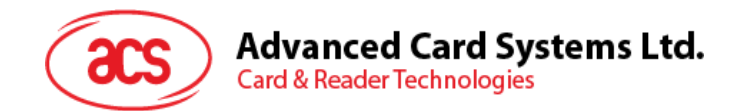

#### <span id="page-34-0"></span>**5.2.2. Getting the device information**

To get the reader's information, tap **Device Information**.

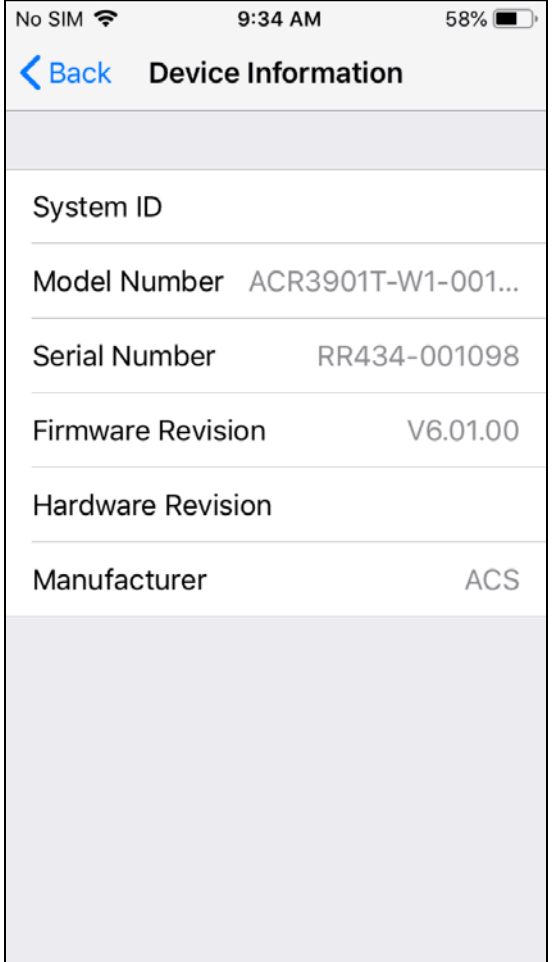

Page 35 of 48

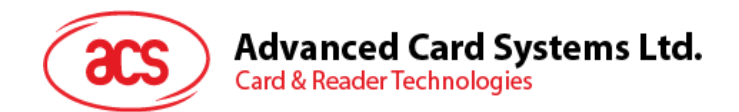

#### <span id="page-35-0"></span>**5.2.3. Getting the battery status**

To get the battery status, Scroll down and tap **Get Battery Status**.

The battery status will be shown as below:

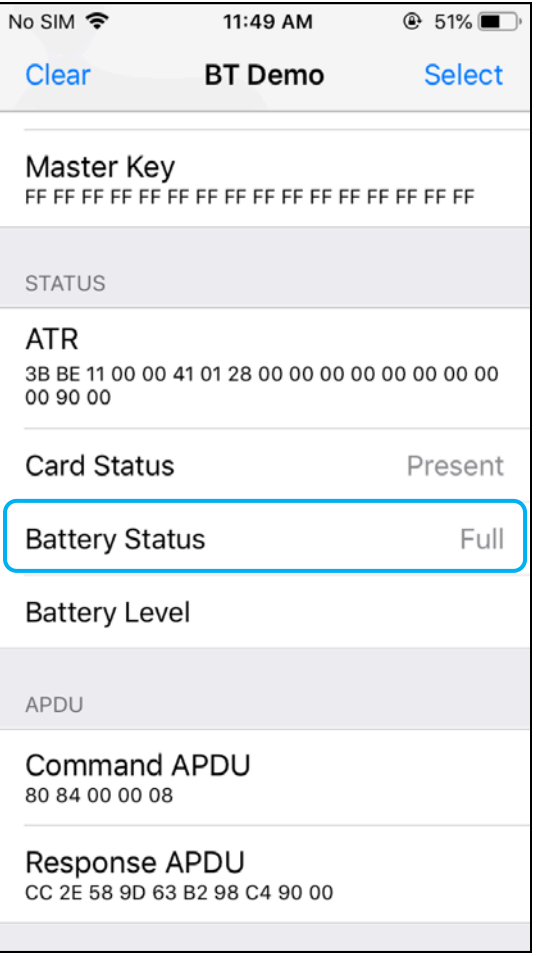

Page 36 of 48

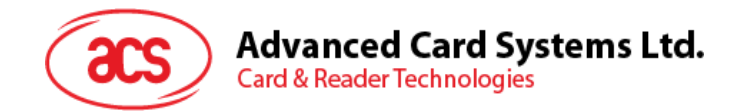

#### <span id="page-36-0"></span>**5.2.4. Getting the card's ATR (Answer To Reset)**

To get the ATR of the card:

- 1. Insert a smart card into the ACR3901T-W1 reader.
- 2. In the demo application, scroll down and tap **Authenticate Reader**.
- 3. When the authentication is successful, tap **OK** to close the prompt.

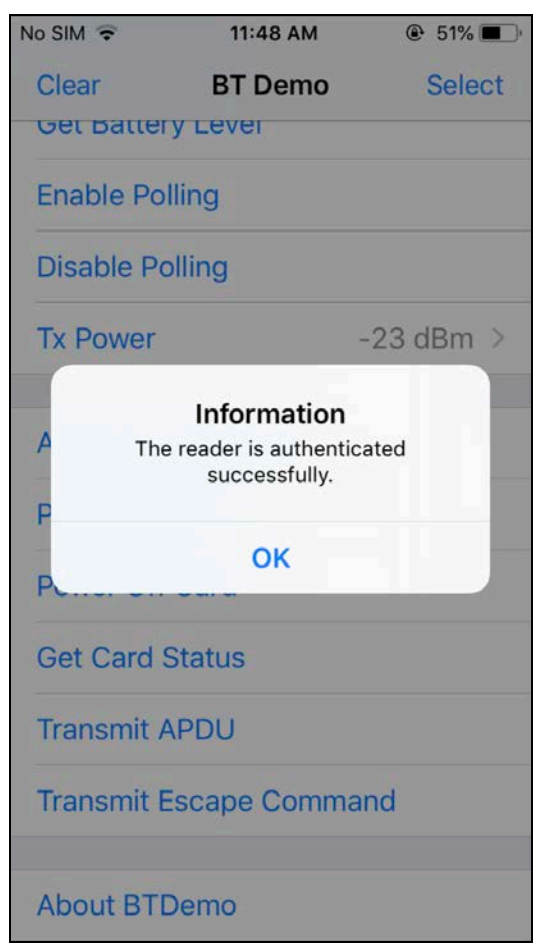

Page 37 of 48

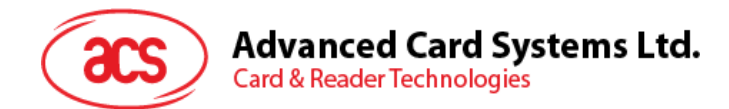

- 4. Tap **Power On Card**.
- 5. The card's ATR will be displayed.

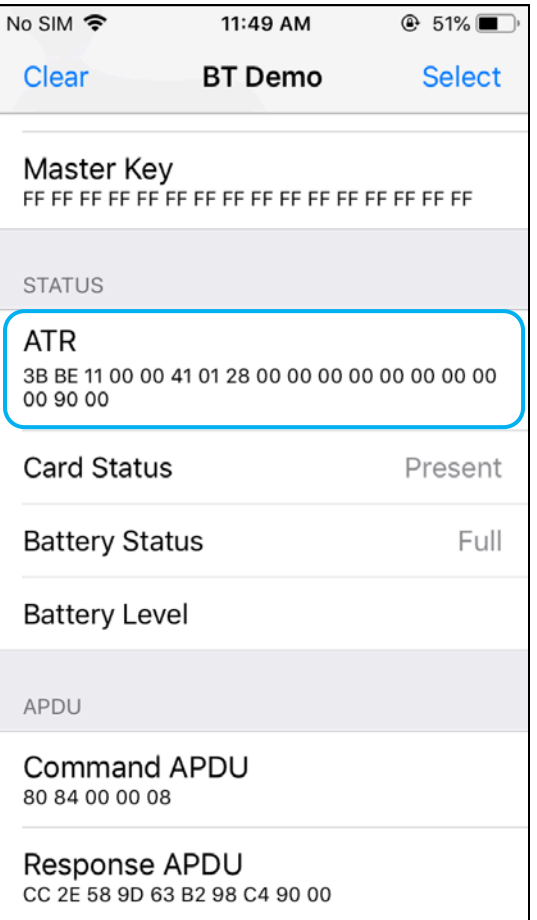

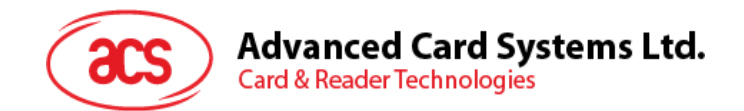

#### <span id="page-38-0"></span>**5.2.5. Transmitting an APDU command**

To transmit an APDU command:

- 1. Insert a smart card into the ACR3901T-W1 reader.
- 2. In the demo application, scroll down and tap **Authenticate Reader**.
- 3. When the authentication is successful, tap **OK** to close the prompt.
- 4. Tap **Power On Card**, and then tap **Transmit APDU**.
- 5. The Response APDU will be displayed.

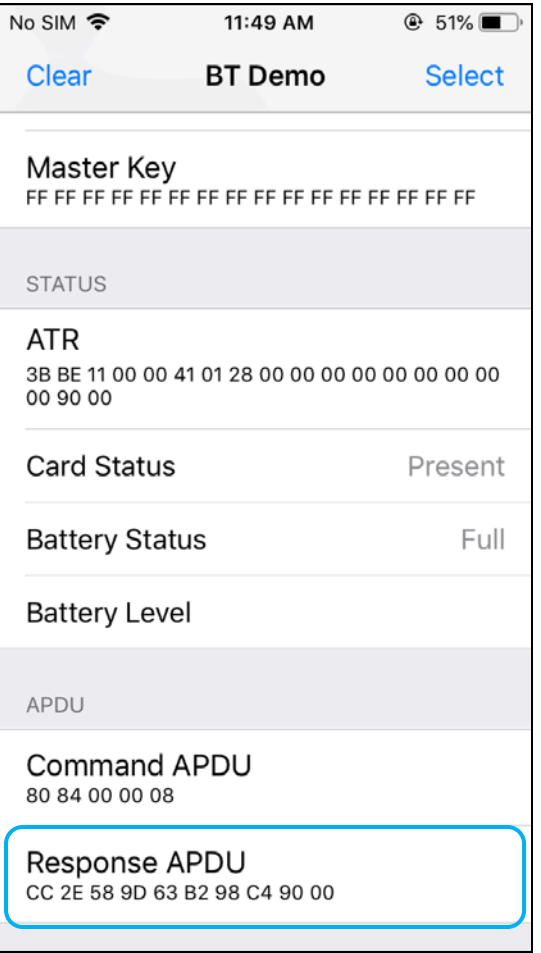

*Note: You can edit the APDU command by tapping Command APDU.*

Page 39 of 48

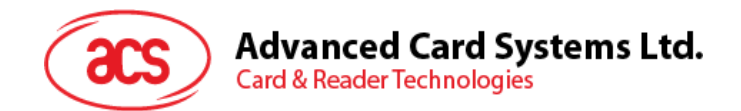

#### <span id="page-39-0"></span>**5.2.6. Transmitting an escape command**

To transmit an escape command:

- 1. In the demo application, scroll down and tap **Authenticate Reader**.
- 2. When the authentication is successful, tap **OK** to close the prompt.
- 3. Tap **Transmit Escape Command**.
- 4. The Escape Response will be displayed.

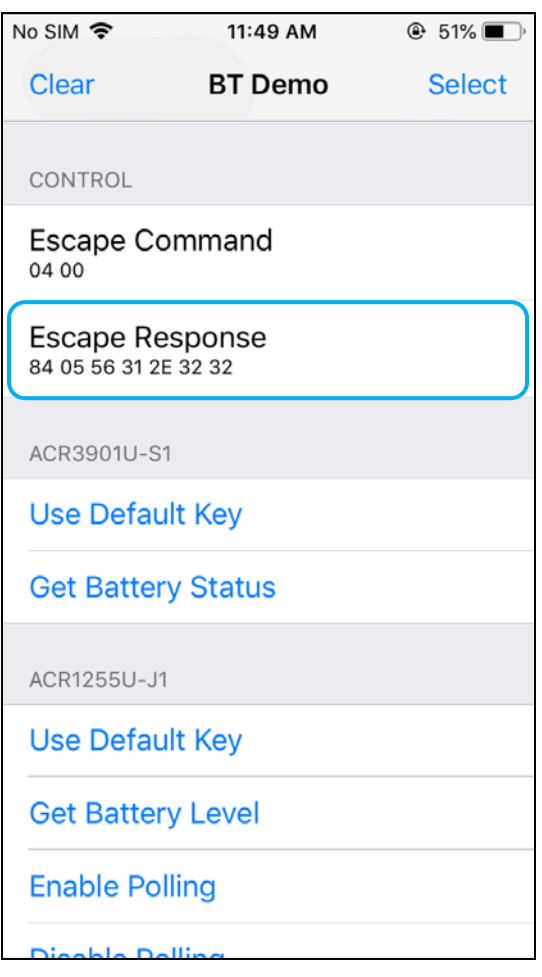

Page 40 of 48

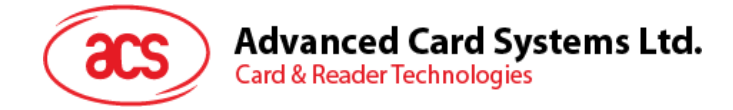

## <span id="page-40-0"></span>**6.0.For Android (BT Demo Application)**

#### <span id="page-40-1"></span>**6.1. Installing the Bluetooth demo application**

1. Connect your mobile device to the computer.

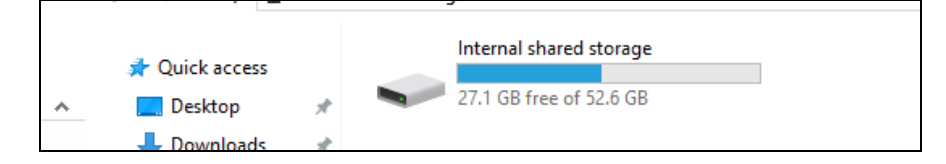

- 2. In the internal storage of your device, create a folder where the ACR3901T-W1 BTdemo will be placed.
- 3. You can access the device library by downloading the **[Android BT EVK](http://www.acs.com.hk/en/driver/442/acr3901t-w1-secure-bluetooth%C2%AE-contact-card-reader/)** from the ACS website.
- 4. In the Android library, copy the **BTDemo.apk** file to the previously created folder.

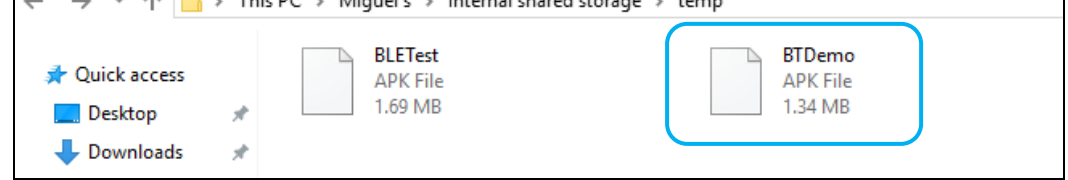

- 5. Disconnect your mobile device from the computer. Locate the **BTDemo.apk** using a file manager application.
- 6. To start the installation, tap the **BTDemo.apk** file.

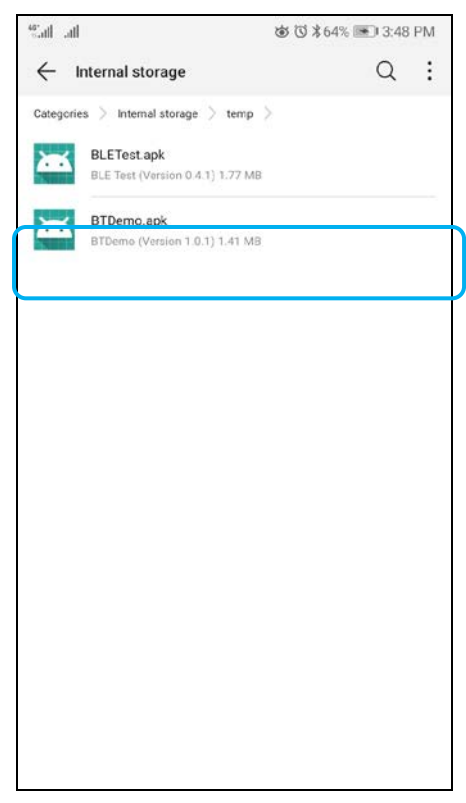

Page 41 of 48

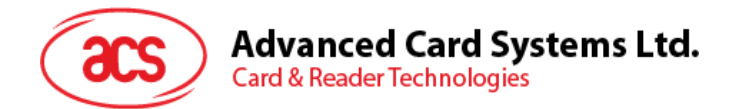

*7.* Complete the action using **Package Installer**.

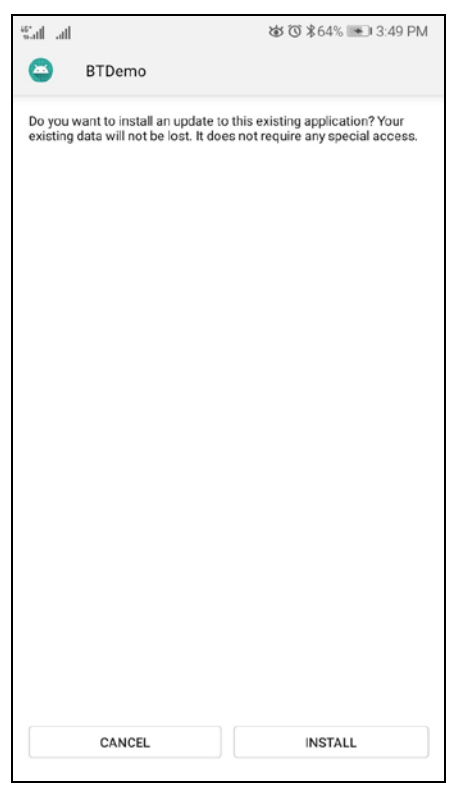

- 8. A prompt will ask for hardware control access. Tap **Install** to proceed.
- 9. Once the installation is complete, you can now open the BT demo application.

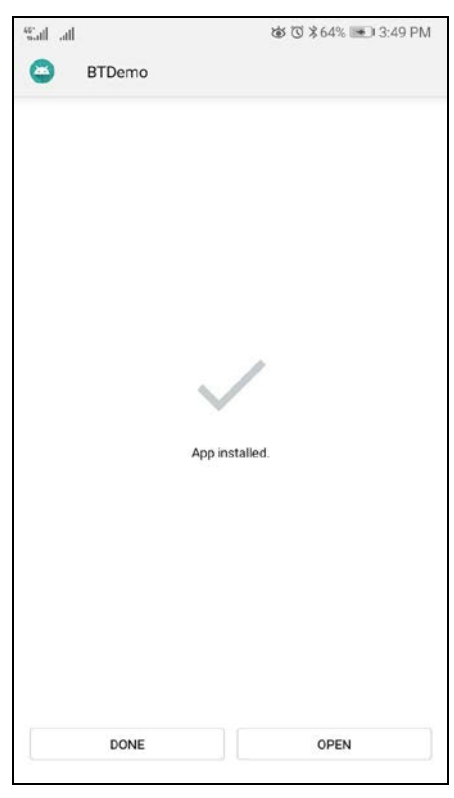

Page 42 of 48

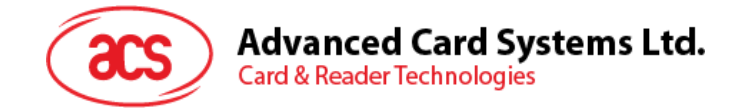

#### <span id="page-42-0"></span>**6.2. Using the ACS Bluetooth demo application**

#### <span id="page-42-1"></span>**6.2.1. Connecting a device**

1. Turn on the Bluetooth mode of the ACR3901T-W1 to make it discoverable. To do this, press the button on the top surface of the device as shown below.

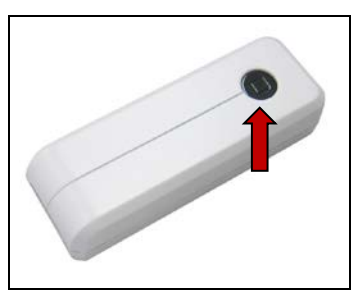

- 2. Turn on your device's Bluetooth by going to **Settings | Bluetooth**.
- 3. Open **ACS BT Demo application**.
- 4. Choose the reader with which to pair your Android device.

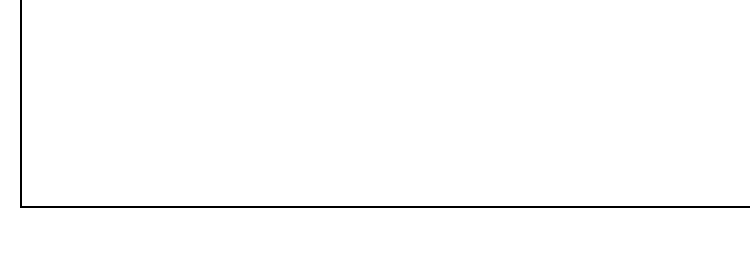

5. Once pairing is complete, the ACR3901T-W1 is now ready to be used with the mobile device.

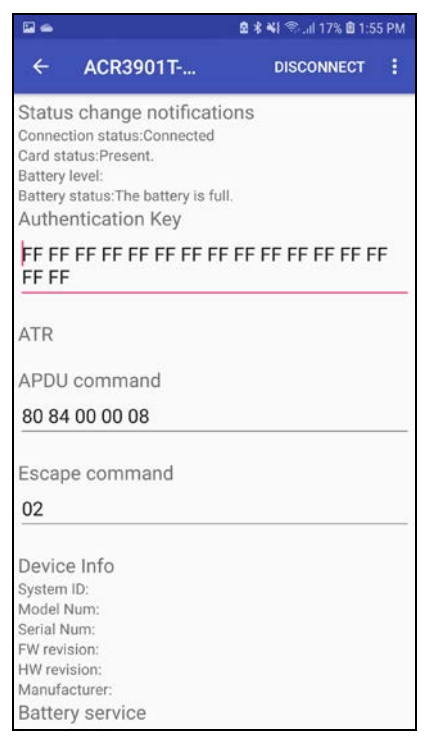

Page 43 of 48

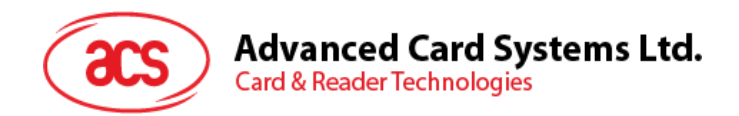

#### <span id="page-43-0"></span>**6.2.2. Getting the device information**

To get the reader's information, tap **Get Device Info**.

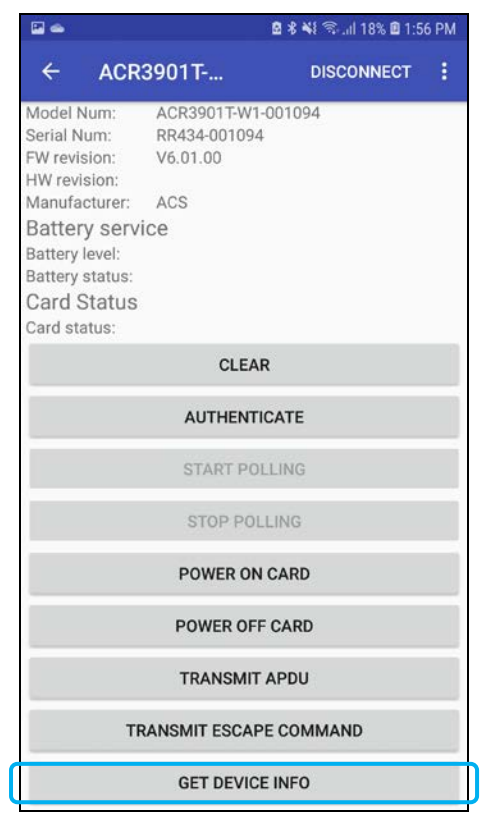

Page 44 of 48

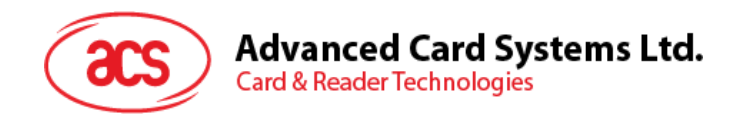

#### <span id="page-44-0"></span>**6.2.3. Getting the battery status**

To get the battery status, tap **Get Battery Status**.

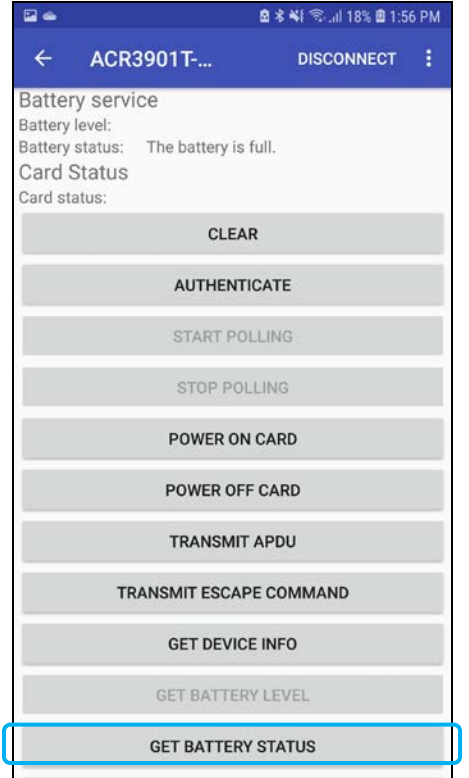

Page 45 of 48

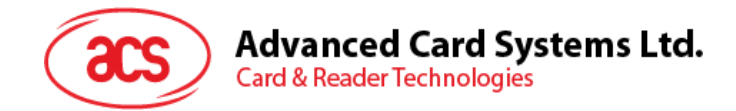

#### <span id="page-45-0"></span>**6.2.4. Getting the card's ATR (Answer To Reset)**

To get the ATR of the card:

- 1. Insert a smart card into the ACR3901T-W1 reader.
- 2. In the demo application, tap **Authenticate**.
- 3. Once it is finished, it will show an **Authentication Success** message.

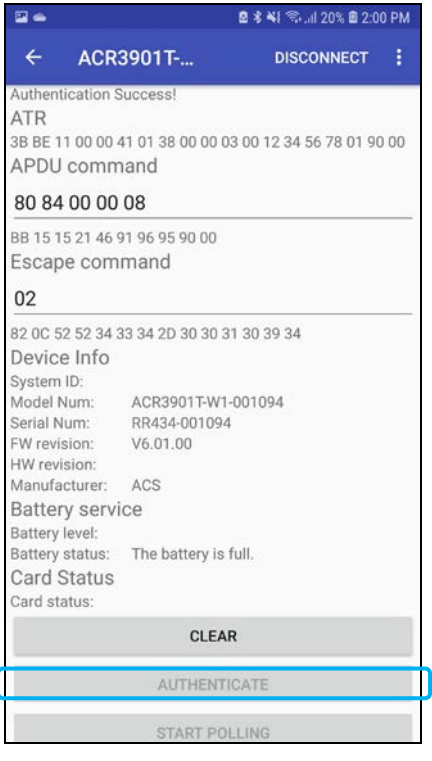

4. Tap **Power On Card** to display ATR.

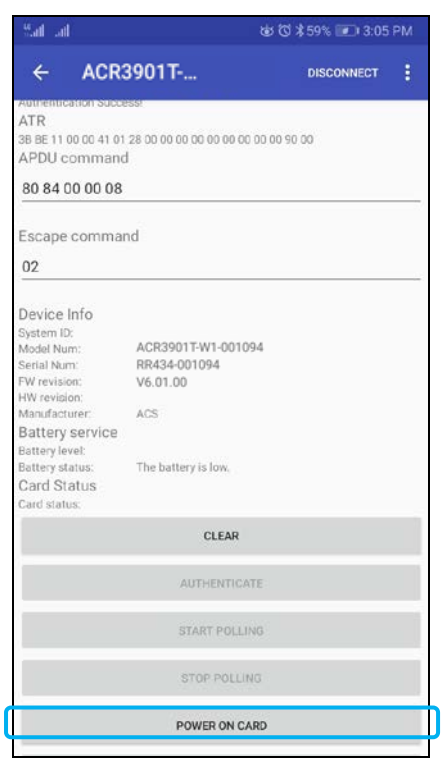

Page 46 of 48

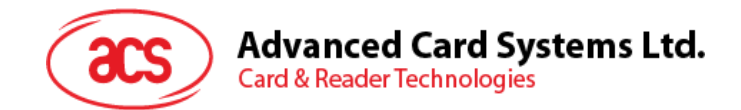

#### <span id="page-46-0"></span>**6.2.5. Transmitting an APDU command**

To transmit an APDU command:

- 1. Insert a smart card into the ACR3901T-W1 reader.
- 2. In the demo application, tap **Authenticate**.
- 3. Once it is finished, it will show an **Authentication Success** message.
- 4. Tap **Power On Card**, and then tap **Transmit APDU Command**.
- 5. The APDU command response will be displayed.

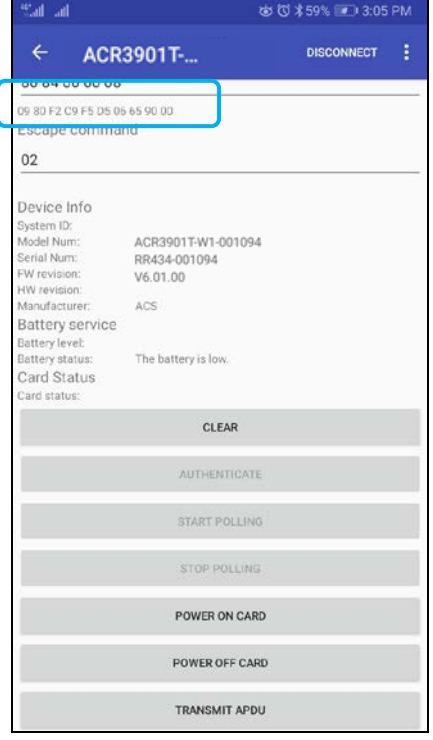

*Note: You can edit the APDU command by tapping Command APDU.*

Page 47 of 48

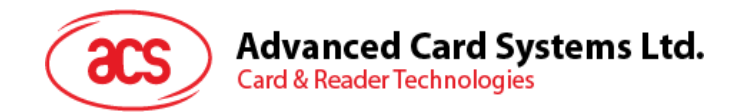

#### <span id="page-47-0"></span>**6.2.6. Transmitting an escape command**

To transmit an escape command:

- 1. In the demo application, tap **Authenticate**.
- 2. Once it is finished, it will show an **Authentication Success** message.
- 3. Tap **Transmit Escape Command**.
- 4. The Escape Response will be displayed.

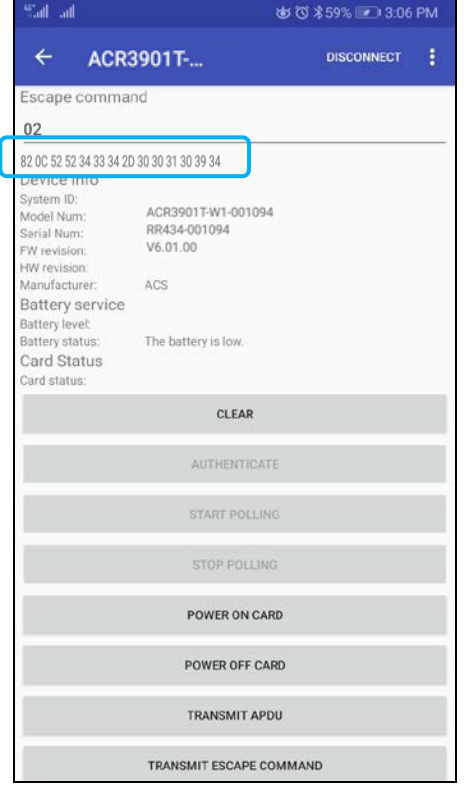

Android is a trademark of Google Inc.

The *Bluetooth*® word, mark and logos are registered trademarks owned by Bluetooth SIG, Inc. and any use of such marks by Advanced Card Systems Ltd. is under<br>license.

Windows is a registered trademark of Microsoft Corporation in the United States and/or other countries.

Page 48 of 48